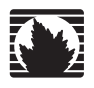

JUNOS® Software with Enhanced Services

# Migration Guide

for J-series Services Routers

*Release 9.2* 

**Juniper Networks, Inc.**

1194 North Mathilda Avenue Sunnyvale, CA 94089 USA 408-745-2000 **www.juniper.net**

Part Number: 530-025665-01, Revision 1

This product includes the Envoy SNMP Engine, developed by Epilogue Technology, an Integrated Systems Company. Copyright © 1986-1997, Epilogue Technology Corporation. All rights reserved. This program and its documentation were developed at private expense, and no part of them is in the public domain.

This product includes memory allocation software developed by Mark Moraes, copyright ® 1988, 1989, 1993, University of Toronto.

This product includes FreeBSD software developed by the University of California, Berkeley, and its contributors. All of the documentation and software<br>included in the 4.4BSD and 4.4BSD-Lite Releases is copyrighted by The

GateD software copyright © 1995, The Regents of the University. All rights reserved. Gate Daemon was originated and developed through release 3.0 by Cornell University and its collaborators. Gated is based on Kirton's EGP, UC Berkeley's routing daemon (routed), and DCN's HELLO routing protocol.<br>Development of GateD has been supported in part by the National Science Fo University of California. All rights reserved. Portions of the GateD software copyright <sup>©</sup> 1991, D. L. S. Associates.

Juniper Networks, the Juniper Networks logo, NetScreen, and ScreenOS are registered trademarks of Juniper Networks, Inc. in the United States and other countries. JUNOS and JUNOSe are trademarks of Juniper Networks, Inc. All other trademarks, service marks, registered trademarks, or registered service marks are the property of their respective owners.

Juniper Networks assumes no responsibility for any inaccuracies in this document. Juniper Networks reserves the right to change, modify, transfer, or otherwise revise this publication without notice.

Products made or sold by Juniper Networks or components thereof might be covered by one or more of the following patents that are owned by or licensed to Juniper Networks: U.S. Patent Nos. 5,473,599, 5,905,725, 5,909,440, 6,192,051, 6,333,650, 6,359,479, 6,406,312, 6,429,706, 6,459,579, 6,493,347, 6,538,518, 6,538,899, 6,552,918, 6,567,902, 6,578,186, and 6,590,785.

Copyright © 2008, Juniper Networks, Inc. All rights reserved. Printed in USA.

*JUNOS® Software with Enhanced Services Migration Guide, Release 9.2*

Revision History August 2008—Revision 1

The information in this document is current as of the date listed in the revision history.

#### **Year 2000 Notice**

Juniper Networks hardware and software products are Year 2000 compliant. The JUNOS software has no known time-related limitations through the year 2038. However, the NTP application is known to have some difficulty in the year 2036.

#### **Software License**

The terms and conditions for using this software are described in the software license contained in the acknowledgment to your purchase order or, to the extent applicable, to any reseller agreement or end-user purchase agreement executed between you and Juniper Networks. By using this software, you indicate that you understand and agree to be bound by those terms and conditions.

Generally speaking, the software license restricts the manner in which you are permitted to use the software and may contain prohibitions against certain<br>uses. The software license may state conditions under which the lice

For complete product documentation, please see the Juniper Networks Web site at www.juniper.net/techpubs.

#### **End User License Agreement**

**READ THIS END USER LICENSE AGREEMENT ("AGREEMENT") BEFORE DOWNLOADING, INSTALLING, OR USING THE SOFTWARE.** BY DOWNLOADING, INSTALLING, OR USING THE SOFTWARE OR OTHERWISE EXPRESSING YOUR AGREEMENT TO THE TERMS CONTAINED HEREIN, YOU (AS CUSTOMER OR<br>IF YOU ARE NOT THE CUSTOMER, AS A REPRESENTATIVE/AGENT AUTHORIZED TO BIND THE CUSTOMER) CONSENT TO AGREEMENT. IF YOU DO NOT OR CANNOT AGREE TO THE TERMS CONTAINED HEREIN, THEN (A) DO NOT DOWNLOAD, INSTALL, OR USE THE SOFTWARE, AND (B) YOU MAY CONTACT JUNIPER NETWORKS REGARDING LICENSE TERMS.

**1. The Parties.** The parties to this Agreement are Juniper Networks, Inc. and its subsidiaries (collectively "Juniper"), and the person or organization that originally purchased from Juniper or an authorized Juniper reseller the applicable license(s) for use of the Software ("Customer") (collectively, the "Parties").

**2. The Software.** In this Agreement, "Software" means the program modules and features of the Juniper or Juniper-supplied software, and updates and releases of such software, for which Customer has paid the applicable license or support fees to Juniper or an authorized Juniper reseller. "Embedded Software" means Software which Juniper has embedded in the Juniper equipment.

**3. License Grant.** Subject to payment of the applicable fees and the limitations and restrictions set forth herein, Juniper grants to Customer a non-exclusive and non-transferable license, without right to sublicense, to use the Software, in executable form only, subject to the following use restrictions:

a. Customer shall use the Embedded Software solely as embedded in, and for execution on, Juniper equipment originally purchased by Customer from Juniper or an authorized Juniper reseller.

b. Customer shall use the Software on a single hardware chassis having a single processing unit, or as many chassis or processing units for which Customer has paid the applicable license fees; provided, however, with respect to the Steel-Belted Radius or Odyssey Access Client software only, Customer shall use such Software on a single computer containing a single physical random access memory space and containing any number of processors. Use of the<br>Steel-Belted Radius software on multiple computers requires multiple licenses, chassis.

c. Product purchase documents, paper or electronic user documentation, and/or the particular licenses purchased by Customer may specify limits to Customer's use of the Software. Such limits may restrict use to a maximum number of seats, registered endpoints, concurrent users, sessions, calls,<br>connections, subscribers, clusters, nodes, realms, devices, links, ports functionalities, services, applications, operations, or capabilities, or provide throughput, performance, configuration, bandwidth, interface, processing,

temporal, or geographical limits. In addition, such limits may restrict the use of the Software to managing certain kinds of networks or require the Software to be used only in conjunction with other specific Software. Customer's use of the Software shall be subject to all such limitations and purchase of all applicable licenses.

d. For any trial copy of the Software, Customer's right to use the Software expires 30 days after download, installation or use of the Software. Customer may operate the Software after the 30-day trial period only if Customer pays for a license to do so. Customer may not extend or create an additional trial period by re-installing the Software after the 30-day trial period.

e. The Global Enterprise Edition of the Steel-Belted Radius software may be used by Customer only to manage access to Customer's enterprise network. Specifically, service provider customers are expressly prohibited from using the Global Enterprise Edition of the Steel-Belted Radius software to support any commercial network access services.

The foregoing license is not transferable or assignable by Customer. No license is granted herein to any user who did not originally purchase the applicable license(s) for the Software from Juniper or an authorized Juniper reseller.

**4. Use Prohibitions.** Notwithstanding the foregoing, the license provided herein does not permit the Customer to, and Customer agrees not to and shall not: (a) modify, unbundle, reverse engineer, or create derivative works based on the Software; (b) make unauthorized copies of the Software (except as necessary<br>for backup purposes); (c) rent, sell, transfer, or grant any right feature, function, service, application, operation, or capability without first purchasing the applicable license(s) and obtaining a valid key from Juniper, even if such feature, function, service, application, operation, or capability is enabled without a key; (g) distribute any key for the Software provided by Juniper to any third party; (h) use the Software in any manner that extends or is broader than the uses purchased by Customer from Juniper or an authorized Juniper reseller; (i) use the Embedded Software on non-Juniper equipment; (j) use the Software (or make it available for use) on Juniper equipment that the<br>Customer did not originally purchase from Juniper or an authorized Juniper any third party without the prior written consent of Juniper; or (l) use the Software in any manner other than as expressly provided herein.

**5. Audit.** Customer shall maintain accurate records as necessary to verify compliance with this Agreement. Upon request by Juniper, Customer shall furnish such records to Juniper and certify its compliance with this Agreement.

**6. Confidentiality.** The Parties agree that aspects of the Software and associated documentation are the confidential property of Juniper. As such, Customer shall exercise all reasonable commercial efforts to maintain the Software and associated documentation in confidence, which at a minimum includes restricting access to the Software to Customer employees and contractors having a need to use the Software for Customer's internal business purposes.

**7. Ownership.** Juniper and Juniper's licensors, respectively, retain ownership of all right, title, and interest (including copyright) in and to the Software,<br>associated documentation, and all copies of the Software. Noth Software or associated documentation, or a sale of the Software, associated documentation, or copies of the Software.

**8. Warranty, Limitation of Liability, Disclaimer of Warranty.** The warranty applicable to the Software shall be as set forth in the warranty statement that accompanies the Software (the "Warranty Statement"). Nothing in this Agreement shall give rise to any obligation to support the Software. Support services may be purchased separately. Any such support shall be governed by a separate, written support services agreement. TO THE MAXIMUM EXTENT PERMITTED BY LAW, JUNIPER SHALL NOT BE LIABLE FOR ANY LOST PROFITS, LOSS OF DATA, OR COSTS OR PROCUREMENT OF SUBSTITUTE GOODS OR SERVICES, OR FOR ANY SPECIAL, INDIRECT, OR CONSEQUENTIAL DAMAGES ARISING OUT OF THIS AGREEMENT, THE SOFTWARE, OR ANY JUNIPER<br>OR JUNIPER-SUPPLIED SOFTWARE. IN NO EVENT SHALL JUNIPER BE LIABLE FOR DAMAGES ARISING FROM UNA LAW, JUNIPER DISCLAIMS ANY AND ALL WARRANTIES IN AND TO THE SOFTWARE (WHETHER EXPRESS, IMPLIED, STATUTORY, OR OTHERWISE), INCLUDING ANY IMPLIED WARRANTY OF MERCHANTABILITY, FITNESS FOR A PARTICULAR PURPOSE, OR NONINFRINGEMENT. IN NO EVENT DOES JUNIPER WARRANT THAT THE SOFTWARE, OR ANY EQUIPMENT OR NETWORK RUNNING THE SOFTWARE, WILL OPERATE WITHOUT ERROR OR INTERRUPTION, OR WILL BE FREE OF VULNERABILITY TO INTRUSION OR ATTACK. In no event shall Juniper's or its suppliers' or licensors' liability to Customer, whether in contract, tort (including negligence), breach of warranty, or otherwise, exceed the price paid by Customer for the Software that gave<br>rise to the claim, or if the Software is embedded in another Junipe herein, that the same reflect an allocation of risk between the Parties (including the risk that a contract remedy may fail of its essential purpose and cause consequential loss), and that the same form an essential basis of the bargain between the Parties.

**9. Termination.** Any breach of this Agreement or failure by Customer to pay any applicable fees due shall result in automatic termination of the license<br>granted herein. Upon such termination, Customer shall destroy or ret possession or control.

**10. Taxes.** All license fees for the Software are exclusive of taxes, withholdings, duties, or levies (collectively "Taxes"). Customer shall be responsible for paying Taxes arising from the purchase of the license, or importation or use of the Software.

**11. Export.** Customer agrees to comply with all applicable export laws and restrictions and regulations of any United States and any applicable foreign agency or authority, and not to export or re-export the Software or any direct product thereof in violation of any such restrictions, laws or regulations, or<br>without all necessary approvals. Customer shall be liable for an or other capabilities restricting Customer's ability to export the Software without an export license.

**12. Commercial Computer Software.** The Software is "commercial computer software" and is provided with restricted rights. Use, duplication, or disclosure by the United States government is subject to restrictions set forth in this Agreement and as provided in DFARS 227.7201 through 227.7202-4, FAR 12.212, FAR 27.405(b)(2), FAR 52.227-19, or FAR 52.227-14(ALT III) as applicable.

**13. Interface Information.** To the extent required by applicable law, and at Customer's written request, Juniper shall provide Customer with the interface<br>information needed to achieve interoperability between the Softwar Customer shall observe strict obligations of confidentiality with respect to such information and shall use such information in compliance with any applicable terms and conditions upon which Juniper makes such information available.

**14. Third Party Software.** Any licensor of Juniper whose software is embedded in the Software and any supplier of Juniper whose products or technology are embedded in (or services are accessed by) the Software shall be a third party beneficiary with respect to this Agreement, and such licensor or vendor<br>shall have the right to enforce this Agreement in its own name as if subject to open source licenses obligating Juniper to make the source code for such portions publicly available (such as the GNU General Public License ("GPL") or the GNU Library General Public License ("LGPL")), Juniper will make such source code portions (including Juniper modifications, as appropriate) available upon request for a period of up to three years from the date of distribution. Such request can be made in writing to Juniper Networks, Inc., 1194 N.<br>Mathilda Ave., Sunnyvale, CA 94089, ATTN: General Counsel. You LGPL at http://www.gnu.org/licenses/lgpl.html.

**15. Miscellaneous.** This Agreement shall be governed by the laws of the State of California without reference to its conflicts of laws principles. The provisions of the U.N. Convention for the International Sale of Goods shall not apply to this Agreement. For any disputes arising under this Agreement, the Parties hereby consent to the personal and exclusive jurisdiction of, and venue in, the state and federal courts within Santa Clara County, California. This Agreement constitutes the entire and sole agreement between Juniper and the Customer with respect to the Software, and supersedes all prior and contemporaneous agreements relating to the Software, whether oral or written (including any inconsistent terms contained in a purchase order), except that<br>the terms of a separate written agreement executed by an authorized expressly assented to in writing by the party to be charged. If any portion of this Agreement is held invalid, the Parties agree that such invalidity shall not affect the validity of the remainder of this Agreement. This Agreement and associated documentation has been written in the English language, and the Parties agree that the English version will govern. (For Canada: Les parties aux présentés confirment leur volonté que cette convention de même que tous les documents y compris tout avis qui s'y rattaché, soient redigés en langue anglaise. (Translation: The parties confirm that this Agreement and all related documentation is and will be in the English language)).

# Table of Contents

# [About This Guide](#page-8-0) ix [Objectives .......................................................................................................ix](#page-8-1) [Supported Routing Platforms ...........................................................................x](#page-9-0) [Audience..........................................................................................................x](#page-9-1) [How to Use This Manual ..................................................................................x](#page-9-2) [Documentation Conventions.......................................................................... xii](#page-11-0) [JUNOS Software Documentation for J-series Services Routers and SRX-series](#page-13-0)  Services Gateways .................................................................................. xiv [Documentation Feedback .............................................................................. xv](#page-14-0) [Requesting Support........................................................................................ xv](#page-14-1) [Chapter 1](#page-16-0) [Preparing for Migration](#page-16-1) **1** and 1 and 1 and 1 and 1 and 1 and 1 and 1 and 1 and 1 and 1 and 1 and 1 and 1 and 1 and 1 and 1 and 1 and 1 and 1 and 1 and 1 and 1 and 1 and 1 and 1 and 1 and 1 and 1 and 1 and 1 and [Migration Guide Roadmap ...............................................................................1](#page-16-2) [Secure and Router Contexts and Effects on Migration......................................3](#page-18-0) [On JUNOS Migration..................................................................................3](#page-18-1) [On ScreenOS Migration .............................................................................3](#page-18-2) [Hardware and System Software Requirements ................................................3](#page-18-3) [J-series Required Hardware and Operating System Software.....................4](#page-19-0) [SSG Required Hardware and Operating System Software..........................4](#page-19-1) [Web Browser Requirements ......................................................................4](#page-19-2) [Juniper Network Web Account Requirement .............................................5](#page-20-0) [Introducing the Migration Tools .......................................................................5](#page-20-1) [Chapter 2](#page-22-0) [Migrating JUNOS to JUNOS Software with Enhanced Services](#page-22-1) 7

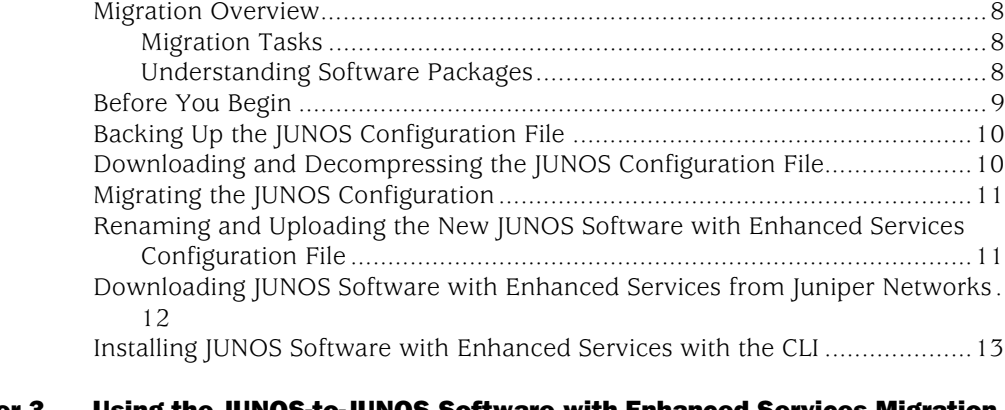

## [Chapter 3](#page-30-0) [Using the JUNOS-to-JUNOS Software with Enhanced Services Migration](#page-30-1)   $\mathsf{Tool}$  $\mathsf{Tool}$  $\mathsf{Tool}$  and  $\mathsf{15}$

[JUNOS Features Supported and Not Supported by the Migration Tool............15](#page-30-2) Migrating a JUNOS Configuration File to a JUNOS Software with Enhanced [Services Configuration File ......................................................................16](#page-31-0)

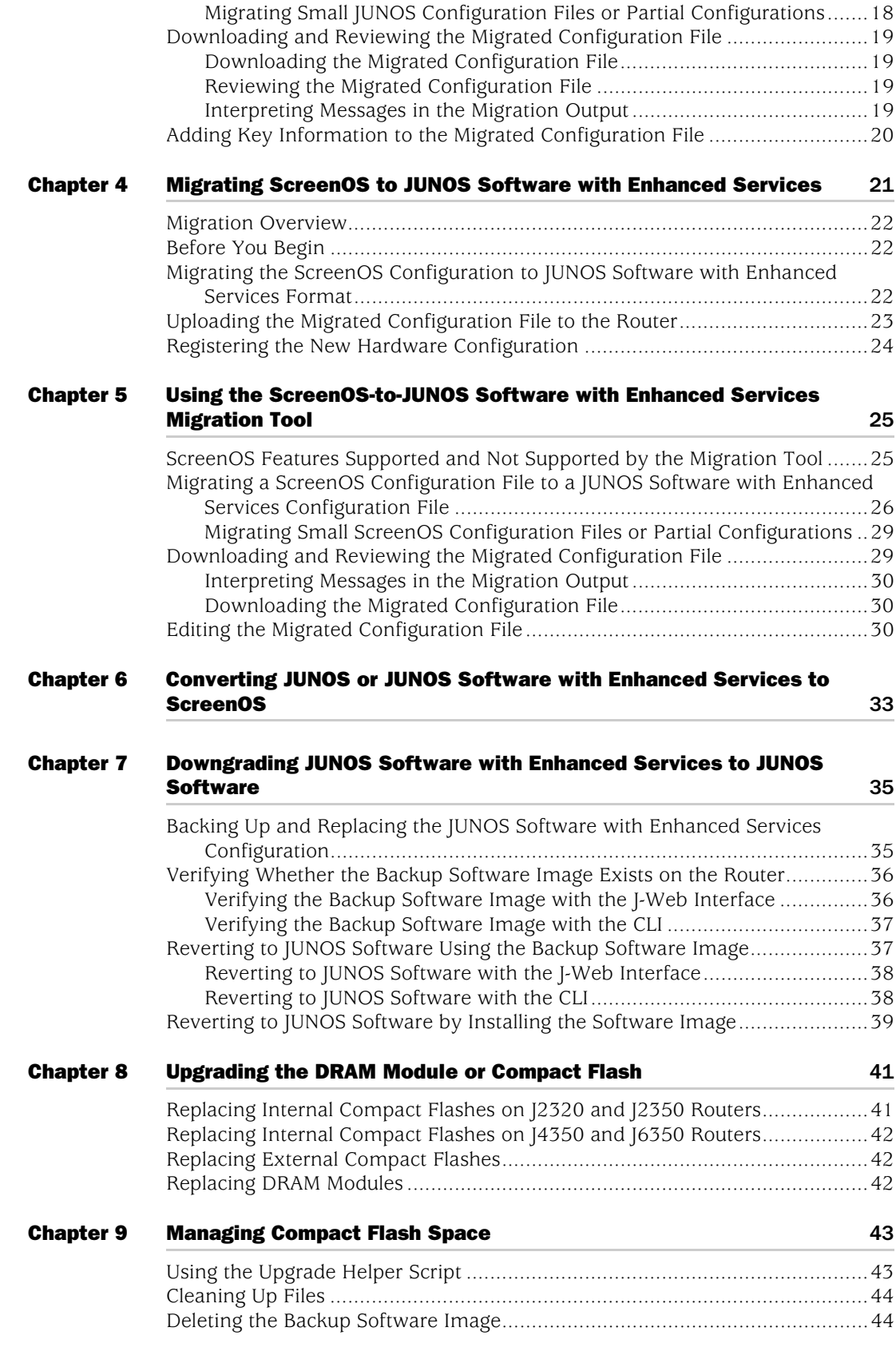

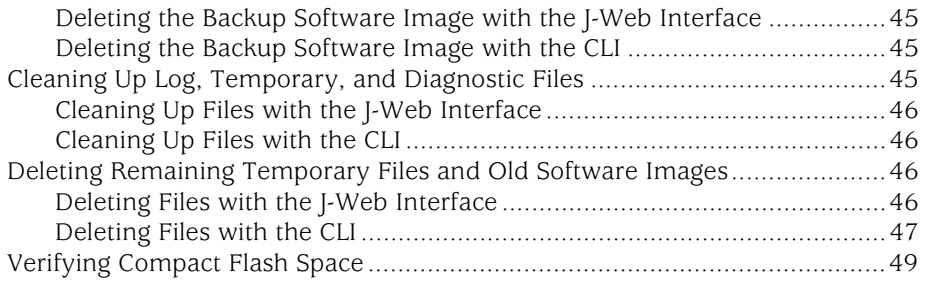

JUNOS Software with Enhanced Services Migration Guide

# <span id="page-8-0"></span>About This Guide

This preface provides the following guidelines for using the *JUNOS Software with Enhanced Services Migration Guide* and related Juniper Networks, Inc., technical documents:

- [Objectives on page ix](#page-8-1)
- [Supported Routing Platforms on page x](#page-9-0)
- [Audience on page x](#page-9-1)
- [How to Use This Manual on page x](#page-9-2)
- [Documentation Conventions on page xii](#page-11-0)
- JUNOS Software Documentation for J-series Services Routers and SRX-series [Services Gateways on page xiv](#page-13-0)
- [Documentation Feedback on page xv](#page-14-0)
- [Requesting Support on page xv](#page-14-1)

# <span id="page-8-1"></span>**Objectives**

This guide shows you how to perform the following software tasks:

- Migrate the JUNOS software on a J-series router to JUNOS software with enhanced services.
- Manage compact flash space.
- Migrate ScreenOS software on an SSG 300M-series or SSG 500M-series security device to JUNOS software with enhanced services on a J-series Services Router (hardware conversion kit also required).
- Convert the JUNOS software on a J-series router to ScreenOS software on an SSG 300M-series or SSG 500M-series security device (hardware conversion kit also required).
- Downgrade the JUNOS software with enhanced services on a *J*-series router to the JUNOS software.

For a list of the Secure Services Gateway (SSG) security devices and J-series routers on which you can perform these tasks, see ["Supported Routing Platforms" on](#page-9-0)  [page x](#page-9-0).

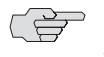

**NOTE:** This manual documents Release 9.2 of the JUNOS software with enhanced services. For additional information—either corrections to or information that might have been omitted from this manual—see the *JUNOS Software with Enhanced Services Release Notes* at http://www.juniper.net/.

# <span id="page-9-0"></span>Supported Routing Platforms

For the features described in this manual, the JUNOS software with enhanced services currently supports only the J-series Services Routers listed in [Table 1.](#page-9-3)

<span id="page-9-3"></span>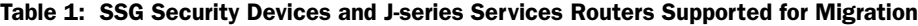

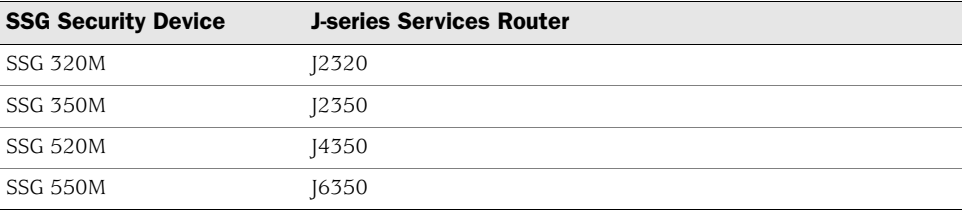

# <span id="page-9-1"></span>Audience

This manual is designed for anyone needing to migrate from JUNOS or ScreenOS software to JUNOS software with enhanced services, or downgrade from JUNOS software with enhanced services to the JUNOS software. This manual is intended for the following audiences:

- Customers with technical knowledge of and experience with networks and network security, the Internet, and Internet routing protocols
- Network administrators who install, configure, and manage Internet routers

Personnel operating the equipment must be trained and competent; must not conduct themselves in a careless, wilfully negligent, or hostile manner; and must abide by the instructions provided in the documentation.

# <span id="page-9-2"></span>How to Use This Manual

This manual and the other manuals in this set explain how to install, configure, and manage:

- JUNOS software with enhanced services for J-series Services Routers
- JUNOS software for SRX-series services gateways

[Table 2](#page-10-0) identifies the tasks required to configure and manage these devices and shows where to find task information and instructions.

For an annotated list of the documentation referred to in [Table 2](#page-10-0), see ["JUNOS](#page-13-0)  [Software Documentation for J-series Services Routers and SRX-series Services](#page-13-0)  [Gateways" on page xiv.](#page-13-0) All documents are available at http://www.juniper.net/techpubs/.

<span id="page-10-0"></span>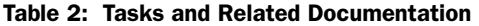

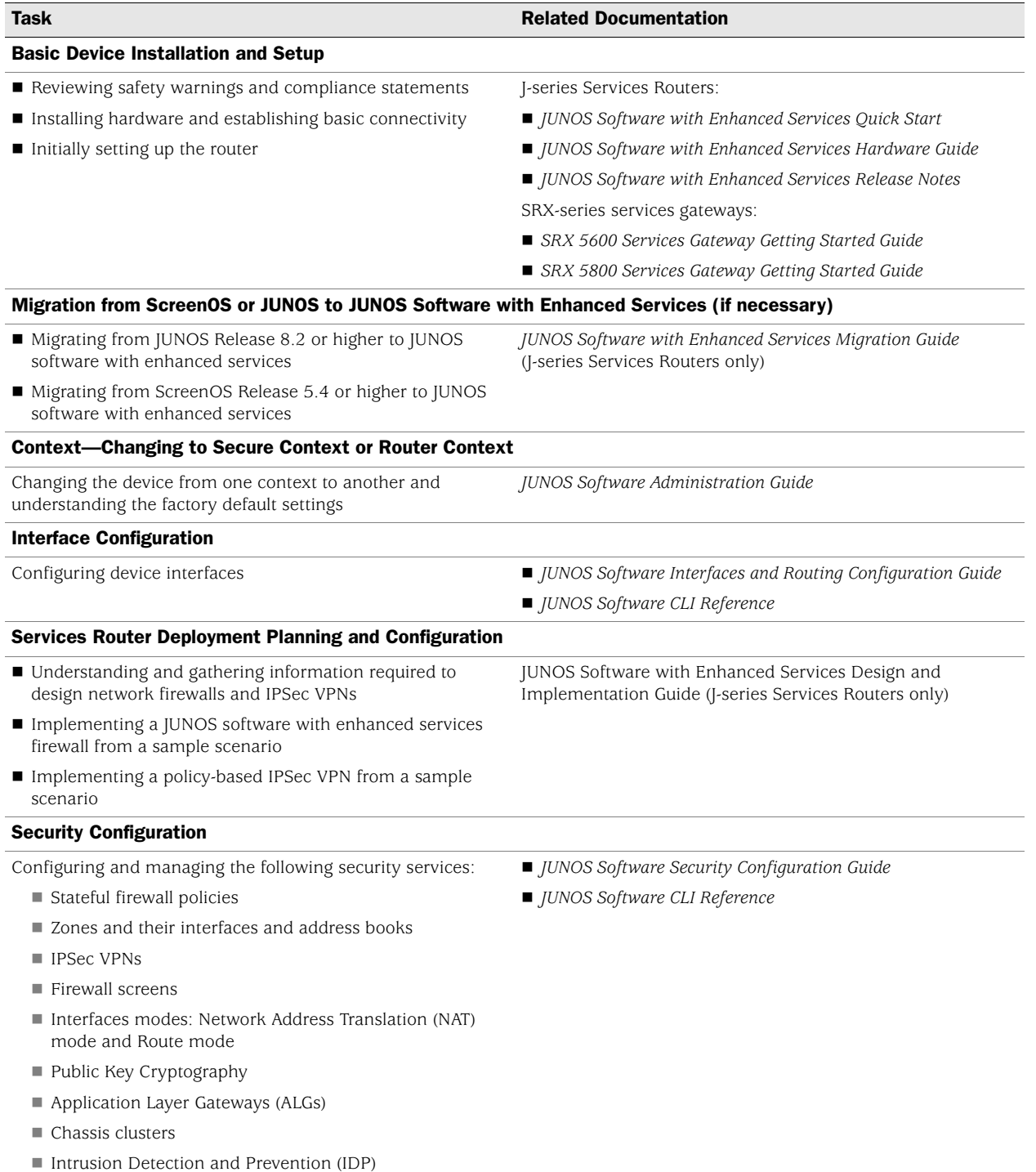

# Table 2: Tasks and Related Documentation (continued)

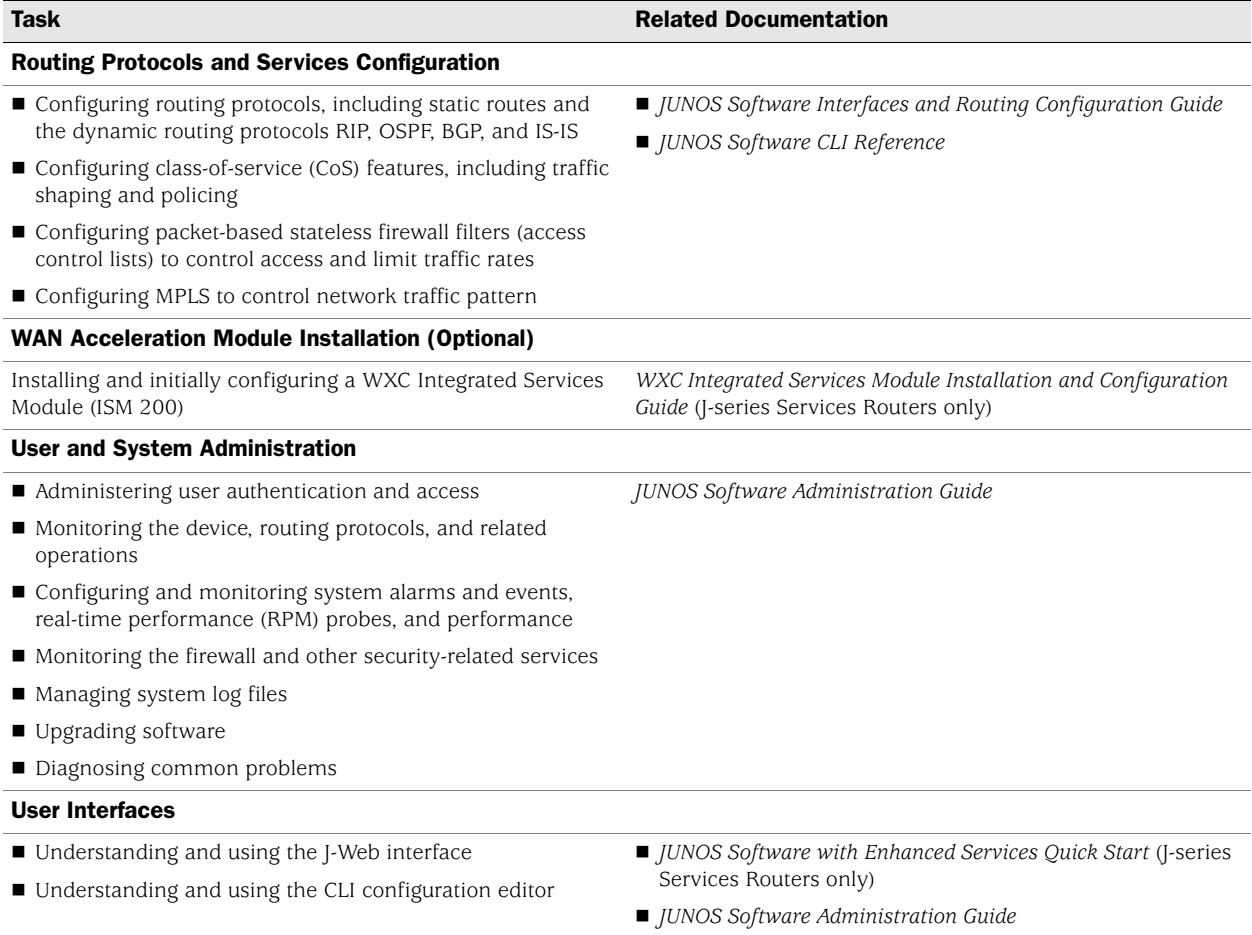

# <span id="page-11-0"></span>Documentation Conventions

[Table 3](#page-11-1) defines notice icons used in this manual.

# <span id="page-11-1"></span>Table 3: Notice Icons

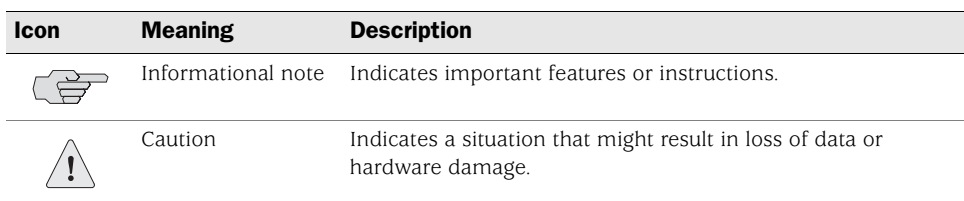

[Table 4](#page-11-2) defines the text and syntax conventions used in this manual.

<span id="page-11-2"></span>Table 4: Text and Syntax Conventions (Page 1 of 2)

| <b>Convention</b>               | <b>Element</b>                 | <b>Example</b>                                              |  |
|---------------------------------|--------------------------------|-------------------------------------------------------------|--|
| <b>Bold sans serif typeface</b> | Represents text that you type. | To enter configuration mode, type the configure<br>command: |  |
|                                 |                                | user@host> configure                                        |  |

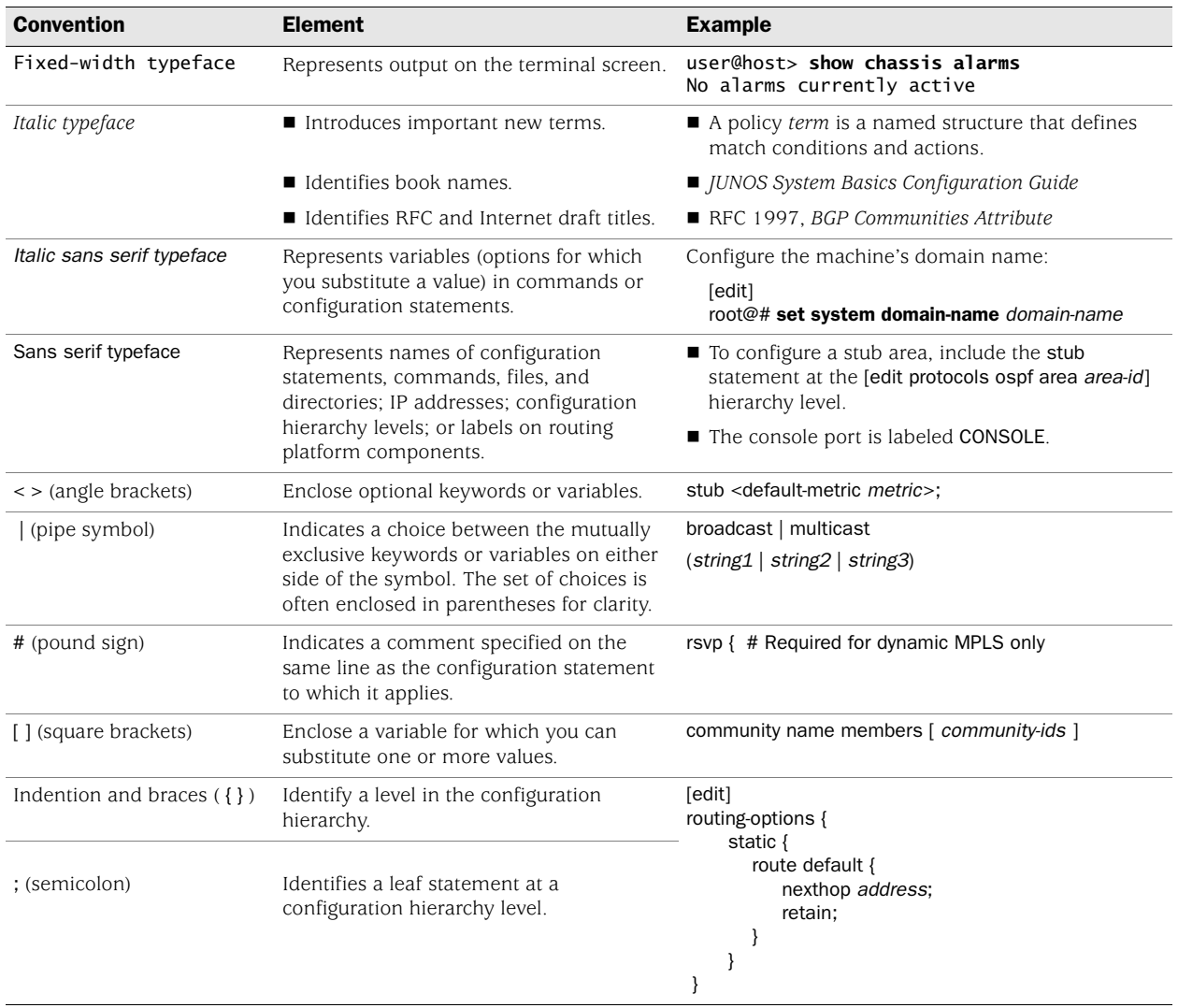

# Table 4: Text and Syntax Conventions (Page 2 of 2)

# <span id="page-13-0"></span>JUNOS Software Documentation for J-series Services Routers and SRX-series Services Gateways

[Table 5](#page-13-1) lists the manuals and release notes for J-series Services Routers running JUNOS software with enhanced services and SRX-series services gateways running JUNOS software.

All documents are available at http://www.juniper.net/techpubs/.

### <span id="page-13-1"></span>Table 5: JUNOS Software Documentation for J-series Services Routers and SRX-series Services Gateways (Page 1 of 2)

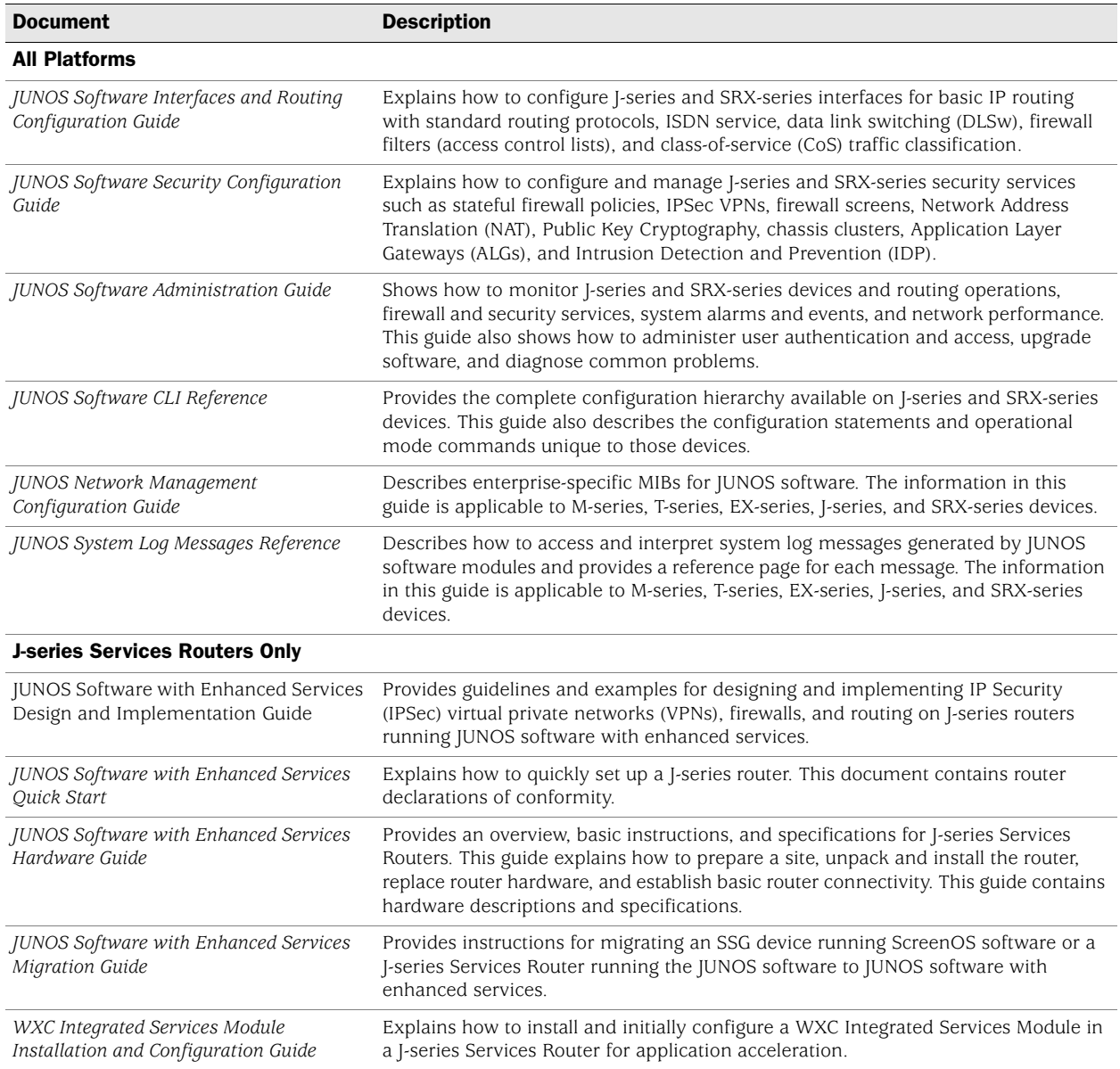

Table 5: JUNOS Software Documentation for J-series Services Routers and SRX-series Services Gateways (Page 2 of 2)

| <b>Document</b>                                                 | <b>Description</b>                                                                                                    |  |
|-----------------------------------------------------------------|----------------------------------------------------------------------------------------------------|--|
| JUNOS Software with Enhanced Services<br>Release Notes          | Summarizes new features and known problems for a particular release of JUNOS<br>software with enhanced services on J-series Services Routers, including J-Web<br>interface features and problems. The release notes also contain corrections and<br>updates to the manuals and software upgrade and downgrade instructions for<br>JUNOS software with enhanced services. |  |
| <b>SRX-series Services Gateways Only</b>                        |                                                                                                    |  |
| JUNOS Software for SRX-series Services<br>Gateway Release Notes | Summarizes new features and known problems for a particular release of JUNOS<br>software on SRX-series services gateways, including J-Web interface features and<br>problems. The release notes also contain corrections and updates to the manuals.                                                                                                    |  |

# <span id="page-14-0"></span>Documentation Feedback

We encourage you to provide feedback, comments, and suggestions so that we can improve the documentation. Send your comments to techpubs-comments@juniper.net, or fill out the documentation feedback form at http://www.juniper.net/techpubs/docbug/docbugreport.html. If you are using e-mail, be sure to include the following information with your comments:

- Document name
- Document part number
- Page number
- Software release version

# <span id="page-14-1"></span>Requesting Support

For technical support, open a support case using the Case Management link at http://www.juniper.net/support/ or call 1-888-314-JTAC (from the United States, Canada, or Mexico) or 1-408-745-9500 (from elsewhere).

JUNOS Software with Enhanced Services Migration Guide

# <span id="page-16-1"></span><span id="page-16-0"></span>Chapter 1 Preparing for Migration

Before migrating JUNOS or ScreenOS software to JUNOS software with enhanced services, become familiar with the effects of migration on your existing software. Before performing any migration, be sure you meet the hardware and software requirements and understand the migration process and tools.

This chapter contains the following sections:

- **[Migration Guide Roadmap on page 1](#page-16-2)**
- [Secure and Router Contexts and Effects on Migration on page 3](#page-18-0)
- [Hardware and System Software Requirements on page 3](#page-18-3)
- [Introducing the Migration Tools on page 5](#page-20-1)

# <span id="page-16-2"></span>Migration Guide Roadmap

Before migrating JUNOS or ScreenOS software to JUNOS software with enhanced services, refer to [Table 6 on page 1](#page-16-3) to see what sections are most helpful to you to meet your migration needs.

#### <span id="page-16-3"></span>Table 6: Migration Guide Roadmap

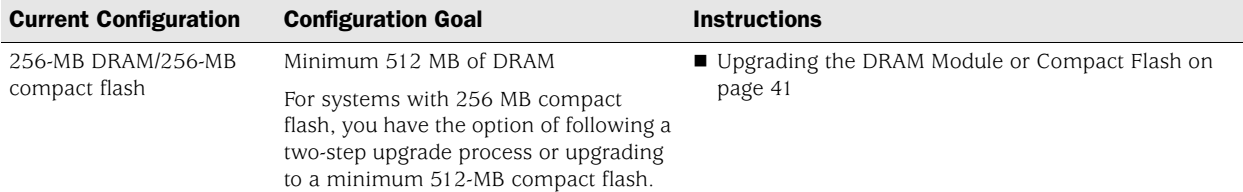

## Table 6: Migration Guide Roadmap

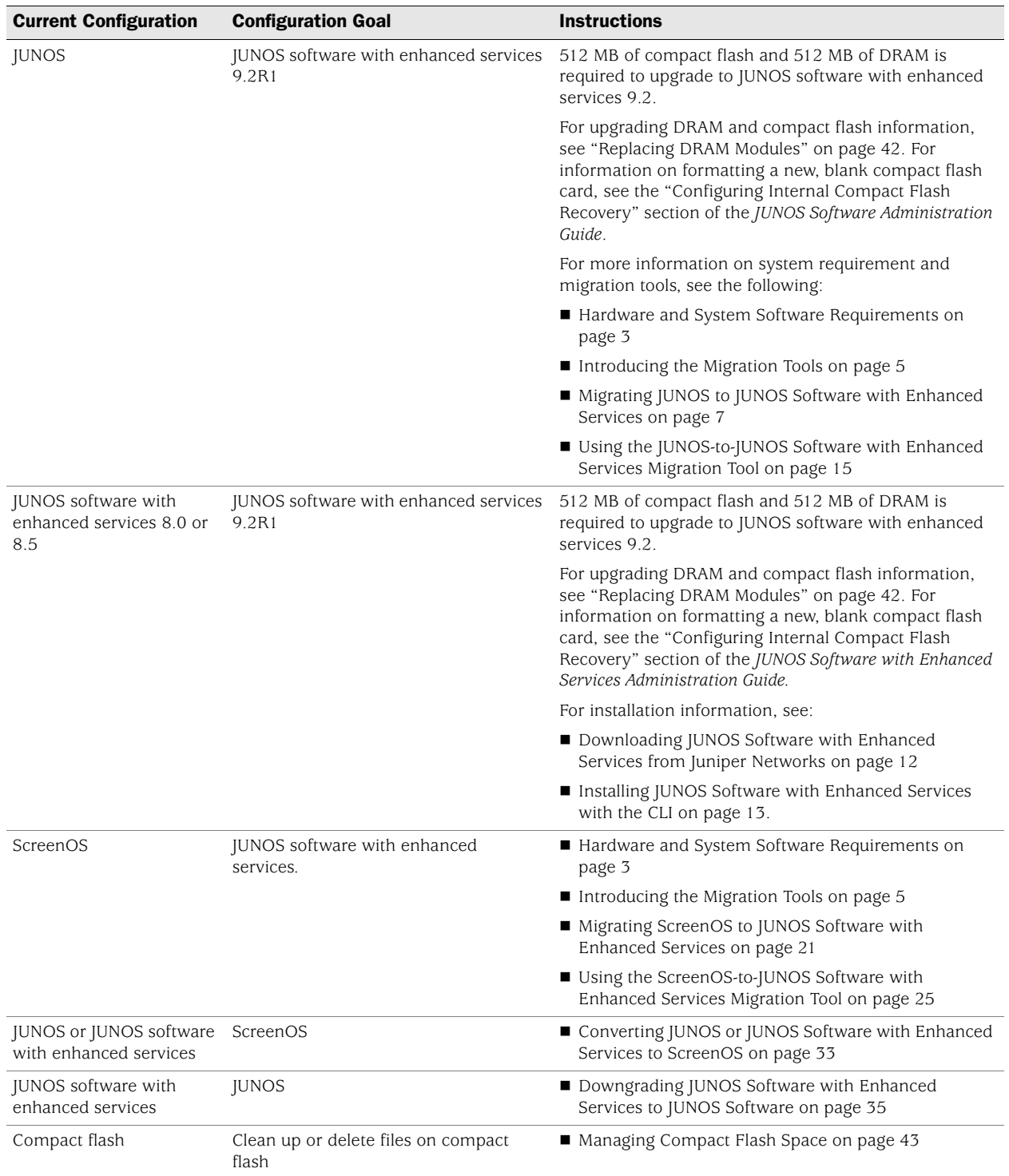

# <span id="page-18-0"></span>Secure and Router Contexts and Effects on Migration

A J-series Services Router running JUNOS software with enhanced services can operate as either a stateful firewall or a router. When a Services Router is initially configured as a firewall, it operates in *secure context*. When a Services Router is initially configured as a router, it operates in *router context*.

- Secure context—Allows a Services Router to act as a stateful firewall with only management access. To allow traffic to pass through a Services Router, you must explicitly configure a security policy for that purpose. In secure context, a Services Router forwards packets only if a security policy permits it.
- Router context—Allows a Services Router to act as a router in which all management and transit traffic is allowed. In router context, a security policy is created that specifies that the Services Router forwards all packets. To deny specific traffic, you must configure a security policy to do so.

## <span id="page-18-1"></span>*On JUNOS Migration*

During the migration process from the JUNOS software to JUNOS software with enhanced services, JUNOS configurations without stateful-firewall, services nat, or services ipsec-vpn configuration statements defined are converted so that no security policy is required to forward packets. In this case, the Services Router operates in router context.

JUNOS configurations with stateful-firewall, services nat, or services ipsec-vpn configuration statements defined are converted so that JUNOS software with enhanced services security policies are created, based on the original configuration statements.

# <span id="page-18-2"></span>*On ScreenOS Migration*

An SSG security device running ScreenOS requires that security policies be defined to ensure that traffic is forwarded appropriately. During the migration process to JUNOS software with enhanced services, ScreenOS security policy commands are converted to JUNOS software with enhanced services security policy configuration statements.

A J-series Services Router using a configuration file that was migrated from a ScreenOS configuration file operates in secure context.

# <span id="page-18-3"></span>Hardware and System Software Requirements

To migrate between JUNOS software, ScreenOS, and JUNOS software with enhanced services, your system must meet certain requirements:

- [J-series Required Hardware and Operating System Software on page 4](#page-19-0)
- [SSG Required Hardware and Operating System Software on page 4](#page-19-1)
- [Web Browser Requirements on page 4](#page-19-2)
- [Juniper Network Web Account Requirement on page 5](#page-20-0)

## <span id="page-19-0"></span>*J-series Required Hardware and Operating System Software*

For JUNOS users, the following hardware and operating system requirements must be met to migrate to JUNOS software with enhanced services:

- Services Router with JUNOS 8.3 or later—J2320, J2350, J4350, or J6350.
- All Services Routers must have 512 MB of DRAM and a compact flash card with at least 512 MB of storage capacity.

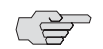

To copy the software image to the router and install using that image, you need at least 135 MB of available space on the compact flash.

For replacing or upgrading the DRAM module or the compact flash, see ["Upgrading the DRAM Module or Compact Flash" on page 41](#page-56-3).

# <span id="page-19-1"></span>*SSG Required Hardware and Operating System Software*

For ScreenOS users, [Table 7](#page-19-3) lists the SSG security devices running ScreenOS Release 5.4 or later that you can convert to J-series Services Routers to run JUNOS software with enhanced services.

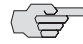

A conversion kit is required. If you have not already done so, you must obtain the appropriate conversion kit from Juniper Networks to convert the hardware.

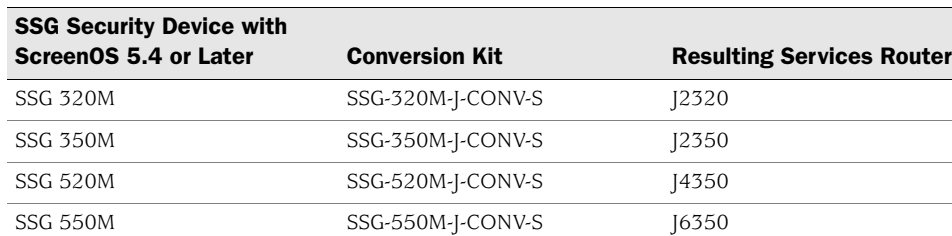

#### <span id="page-19-3"></span>Table 7: Convertible SSG Hardware and Software

## <span id="page-19-2"></span>*Web Browser Requirements*

To use the Juniper Networks migration tools, you need one of the following Web browsers:

- Microsoft Internet Explorer 5.5 or later
- Netscape Navigator 6.1 or later
- Mozilla Firefox 2.0 or later

Any Web browser you use must support 128-bit encryption.

# <span id="page-20-0"></span>*Juniper Network Web Account Requirement*

To access the migration tools, you need a Web account with Juniper Networks. To obtain an account, complete the registration form at the Juniper Networks Web site https//www.juniper.net/registration/Register.jsp.

# <span id="page-20-1"></span>Introducing the Migration Tools

As part of the migration process, you migrate a JUNOS or ScreenOS configuration file to a JUNOS software with enhanced services configuration file. You must migrate the original configuration file before you can use JUNOS software with enhanced services.

To assist you with the migration of the configuration file, use one of the following Juniper Networks Migration Tools:

- JUNOS-to--JUNOS Software with Enhanced Services Migration Tool
- ScreenOS-to-JUNOS Software with Enhanced Services Migration Tool

The Migration Tools are Web-based tools available on the Juniper Networks Web site that allow you to input your original configuration and convert that configuration to a configuration file in JUNOS software with enhanced services format.

For a task overview of the migration from JUNOS or ScreenOS to JUNOS software with enhanced services, see ["Migration Overview" on page 22](#page-37-3) and ["Migration](#page-23-3)  [Overview" on page 8.](#page-23-3)

If you are migrating to JUNOS software with enhanced services on multiple devices, there are likely common elements in the configuration files across devices. Use the migration tool as part of your overall migration process and not as the only tool for migration.

JUNOS Software with Enhanced Services Migration Guide

# <span id="page-22-2"></span><span id="page-22-1"></span><span id="page-22-0"></span>Chapter 2 Migrating JUNOS to JUNOS Software with Enhanced Services

You can migrate a J2320, J2350, J4350, or J6350 Services Router running JUNOS 8.3 or later, with basic network connectivity, to JUNOS software with enhanced services.

If you follow the procedures in this chapter, the router retains connectivity to the network and can be managed remotely.

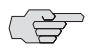

**NOTE:** J-series Services Routers are currently shipped with the JUNOS software. Before using the procedures in this chapter, you must first establish basic network connectivity for the router. For more information, see the *JUNOS Software with Enhanced Services Hardware Guide*.

This chapter contains the following sections:

- [Migration Overview on page 8](#page-23-0)
- [Before You Begin on page 9](#page-24-0)
- [Backing Up the JUNOS Configuration File on page 10](#page-25-0)
- [Downloading and Decompressing the JUNOS Configuration File on page 10](#page-25-1)
- [Migrating the JUNOS Configuration on page 11](#page-26-0)
- [Renaming and Uploading the New JUNOS Software with Enhanced Services](#page-26-1)  [Configuration File on page 11](#page-26-1)
- Downloading JUNOS Software with Enhanced Services from Juniper Networks [on page 12](#page-27-0)
- [Installing JUNOS Software with Enhanced Services with the CLI on page 13](#page-28-0)

## <span id="page-23-3"></span><span id="page-23-0"></span>Migration Overview

Migrating JUNOS software to JUNOS software with enhanced services is similar to upgrading JUNOS software, except that you must first convert your JUNOS configuration file to a JUNOS software with enhanced services configuration file. After the conversion, you download the JUNOS software with enhanced services image in a software package, install the image on the router, and reboot the router so the software and configuration take effect.

## <span id="page-23-1"></span>*Migration Tasks*

To migrate JUNOS software to JUNOS software with enhanced services, you perform the following tasks:

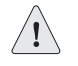

**CAUTION:** Be sure to follow this sequence of tasks when migrating to JUNOS software with enhanced services. If you try to install JUNOS software with enhanced services on the router before uploading your migrated configuration file, you lose IP-based remote management access and must use the console port to access the router. (Console access is not affected.)

- 1. [Backing Up the JUNOS Configuration File on page 10](#page-25-0)
- 2. [Downloading and Decompressing the JUNOS Configuration File on page 10](#page-25-1)
- 3. [Migrating the JUNOS Configuration on page 11](#page-26-0)
- 4. [Renaming and Uploading the New JUNOS Software with Enhanced Services](#page-26-1)  [Configuration File on page 11](#page-26-1)
- 5. [Downloading JUNOS Software with Enhanced Services from Juniper Networks](#page-27-0)  [on page 12](#page-27-0)
- 6. [Installing JUNOS Software with Enhanced Services with the CLI on page 13](#page-28-0)
- 7. [Installing JUNOS Software with Enhanced Services with the CLI on page 13](#page-28-0)

#### <span id="page-23-2"></span>*Understanding Software Packages*

All JUNOS and JUNOS software with enhanced services is delivered in signed packages that contain digital signatures to ensure official Juniper software. For more information about signed software packages, see the *JUNOS Software Installation and Upgrade Guide*.

An upgrade software package name is in the following format: *package-name*-*m*.*nZx.y*-*distribution*.tgz.

- *package-name* is the name of the package—for example, junos-jsr.
- *m.n* is the software release, with *m* representing the major release number and *n* representing the minor release number—for example, 9.2.
- *Z* indicates the type of software release. For example, R indicates released software, and B indicates beta-level software.
- *x.y* represents the software build number and spin number—for example, 1.1.
- *distribution* indicates the area for which the software package is provided—domestic for the United States and Canada and export for worldwide distribution.

A sample JUNOS software with enhanced services package name is junos-jsr-9.2R1.1-domestic.tgz.

# <span id="page-24-0"></span>Before You Begin

Before you upgrade a J-series Services Router running the JUNOS software to JUNOS software with enhanced services, make sure that the following requirements are met:

- The version of JUNOS software running on the router must be JUNOS Release 8.3 or later.
- Make sure that the Services Router has basic connectivity to your network and that you have remote management access to the router. Also make sure that you have configured a root user account for the router.
- Before a migration, you can optionally back up your primary boot device onto a secondary storage device, such as a USB storage drive. If you have a power failure during a migration, the primary boot device can fail or become corrupted. In either case, if a backup device is not available, the router might be unable to boot and come back online. Creating a backup also stores your active configuration files and log files and ensures that you recover to a known, stable environment in case of an unsuccessful migration.

During a successful migration, the software package completely reinstalls the existing software. The process retains configuration files, log files, and similar information from the previous version.

- The router must have FTP or SSH enabled to allow file transfers to and from the router.
- The router must allow login with start shell operational command privileges.
- You must know the root password for the router and have one of the following types of user accounts:
	- Account with access and privileges for the superuser class
	- Account with start shell operational command privileges

## <span id="page-25-2"></span><span id="page-25-0"></span>Backing Up the JUNOS Configuration File

Make a backup copy of the JUNOS configuration file you want to migrate, juniper.conf.gz, which is located in the /config directory.

In operational mode on the router, enter the start shell command to start a shell session:

user@host> start shell %

At the shell prompt (%), enter the following command:

#### % cp /config/juniper.conf.gz /*path*/juniper.conf.junos.gz

Replace */path* with the path of the directory to which you want to copy the configuration file. If you want to copy the backup file to the /config directory, make sure you have root privileges (using the su UNIX command) before using the cp command.

After creating a backup file of the JUNOS configuration file, you now need to download and compress it. See ["Downloading and Decompressing the JUNOS](#page-25-1)  [Configuration File" on page 10.](#page-25-1)

# <span id="page-25-1"></span>Downloading and Decompressing the JUNOS Configuration File

The /config/juniper.conf.gz file is a file compressed by the GNU zip (gzip) utility. The gzip utility is available on most UNIX-based systems. Third-party compression utilities such as WinZip also support this compression format. For more information about gzip, see <http://www.gnu.org/software/gzip/>.

As part of the migration process, you need to download and decompress the JUNOS configuration and file and then convert it to JUNOS software with enhanced services format. Use a utility such as gunzip or a third-party compression utility that supports the .gz format, such as WinZip, to decompress the configuration file. After decompression, you have an ASCII file named juniper.conf, which contains the JUNOS configuration statements. You convert the file with the JUNOS-to-JUNOS Software with Enhanced Services Migration Tool, which is a Web-based tool available on the Juniper Networks Web site.

You can download and decompress the existing JUNOS configuration file using one of the following methods, depending on whether you have gunzip or a compression utility (such as WinZip) on the system to which you download the configuration file:

- If you have gunzip or another compression utility that supports .gz files on your local system:
	- 1. Using FTP or SCP, download the /config/juniper.conf.gz file to a local system so that you can decompress the file. If you use FTP to download /config/juniper.conf.gz, use binary as the transfer method.

2. Use gunzip or another compression utility to decompress the juniper.conf.gz file. Refer to your compression utility's documentation for information about using the utility.

After you have decompressed juniper.conf.gz, the resulting file is juniper.conf.

- If you do not have gunzip or another compression utility that supports .gz files on your local system:
	- 1. At the shell prompt (%) on the Services Router, navigate to the user account's home directory and create a copy of /config/juniper.conf.gz in the user's home directory:

```
% cd
% cp /config/juniper.conf.gz ./juniper.conf.gz
```
2. Decompress the juniper.conf.gz file by entering the following command:

#### % gunzip juniper.conf.gz

The resulting juniper.conf file is now in the user account's home directory.

3. Use FTP or SCP to download the juniper.conf file to your local system. If you use FTP to download juniper.conf, use ASCII as the transfer method.

After you have downloaded and decompressed juniper.conf, you need to migrate the juniper.conf file. See ["Migrating the JUNOS Configuration" on page 11](#page-26-0).

### <span id="page-26-0"></span>Migrating the JUNOS Configuration

You use the JUNOS-to-JUNOS Software with Enhanced Services Migration Tool to convert the JUNOS configuration file to a JUNOS software with enhanced services configuration file. For more information, see ["Using the JUNOS-to-JUNOS Software](#page-30-3)  [with Enhanced Services Migration Tool" on page 15.](#page-30-3)

# <span id="page-26-2"></span><span id="page-26-1"></span>Renaming and Uploading the New JUNOS Software with Enhanced Services Configuration File

After downloading the new JUNOS software with enhanced services configuration file, you rename it and upload it to the router. We recommend that you test the new configuration file in a lab or staging environment so that you can verify that the new configuration supports your network design. After you are satisfied that the configuration meets your network requirements, you can deploy the configuration to a production router.

To rename and upload the new JUNOS software with enhanced services configuration file:

- 1. On your local system, navigate to the migrated JUNOS software with enhanced services configuration file (for example, juniper-j2jes0utput.conf) that you downloaded in ["Migrating the JUNOS Configuration" on page 11](#page-26-0).
- 2. Rename the migrated file to juniper.conf. If you rename the file from a text editor, make sure that the line breaks, or end-of-line (EOL) characters, are compatible with UNIX,
- 3. If you are not at the shell prompt on the router, use the start shell operational command to start a shell.
- 4. At the shell prompt, type the su UNIX command to switch to a user with root privileges:

# $%$  su root@host%

5. Use FTP or SCP to upload the juniper.conf file to the /var/tmp directory. If you use FTP to upload juniper.conf, use ASCII as the transfer method.

Verify that the juniper.conf file is intact, with UNIX-compatible line breaks, using a text editor such as vi or emacs.

6. Create a new directory to store existing configuration files:

### root@host% mkdir /config/backup

7. Move the existing configuration files to the new backup directory:

#### root@host% mv /config/backup/juniper.conf\* /config/backup

8. Copy the juniper.conf file to /config:

## root@host% cp /var/tmp/juniper.conf /config/juniper.conf

After you have uploaded the new JUNOS software with enhanced services configuration file, you can download the JUNOS software with enhanced services. For more information, see ["Downloading JUNOS Software with](#page-27-0)  [Enhanced Services from Juniper Networks" on page 12.](#page-27-0)

# <span id="page-27-1"></span><span id="page-27-0"></span>Downloading JUNOS Software with Enhanced Services from Juniper Networks

To download JUNOS software with enhanced services:

1. If you have not already created a Web account with Juniper Networks, complete the registration form at the Juniper Networks Web site: <https://www.juniper.net/registration/Register.jsp>.

- 2. Using a Web browser, follow the links to the download URL on the Juniper Networks Web page. Depending on your location, select either **Canada and U.S. Version** or **Worldwide Version**:
	- <https://www.juniper.net/support/csc/swdist-domestic/>
	- [https://www.juniper.net/support/csc/swdist-ww/](https://www.juniper.net/support/csc/swdist-domestic/)
- 3. Log in to the Juniper Networks authentication system using the username (generally your e-mail address) and password supplied by Juniper Networks representatives.
- 4. Select the appropriate JUNOS software with enhanced services package.
- 5. Download the software to a local host or to an internal software distribution site.

# <span id="page-28-1"></span><span id="page-28-0"></span>Installing JUNOS Software with Enhanced Services with the CLI

To install JUNOS software with enhanced services with the CLI:

- 1. If you have not already done so, download the software package, as described in ["Downloading JUNOS Software with Enhanced Services from Juniper](#page-27-0)  [Networks" on page 12](#page-27-0).
- 2. To install the software package from a local directory on the router, copy the software package to the router. We recommend that you copy it to the /var/tmp directory.

You do not need to copy the software package to the router to install the software. If you posted the software package to an FTP or Web server after downloading the package, you can use the server as the source from which to install.

3. From operational mode in the CLI, enter the following command to install the new package on the router:

#### user@host> request system software add no-validate unlink no-copy *source-path*

Replace *source-path* with one of the following paths:

- For a software package that is installed from a local directory on the router—/*pathname*/*package-name* (for example, /var/tmp/junos-jsr-9.2R1.1-domestic.tgz)*.*
- For software packages that are downloaded and installed from a remote location:
	- ftp://*hostname/pathname/package-name*
	- or
	- http://*hostname/pathname/package-name*

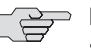

**NOTE:** The no-validate option prevents the JUNOS software from validating the software package against the current active configuration as a prerequisite to adding the software package. You need to specify this option because the configuration that is running on the router is still the JUNOS configuration (not the JUNOS software with enhanced services configuration file that you uploaded). The JUNOS software with enhanced services configuration file that you uploaded takes effect after the router reboots.

> The unlink option removes the package at the earliest opportunity so that the router has enough storage capacity to complete the installation.

(Optional) The no-copy option specifies that a software package is installed, but a copy of the package is not saved in /var/sw/pkg. Include this option if you do not have enough space on the compact flash to perform an upgrade that keeps a copy of the package on the router.

4. After the software package is installed, reboot the router:

#### user@host> request system reboot

When the reboot is complete, you are able to establish IP-based remote access to the router.

The router is now running JUNOS software with enhanced services, and the JUNOS software with enhanced services configuration file that you uploaded before the software installation is now the active configuration.

5. To verify the JUNOS software with enhanced services configuration file, enter the show configuration command from operational mode in the CLI.

For information about configuring secure Web access and installing and managing J-series licenses, see the *JUNOS Software Administration Guide.* 

# <span id="page-30-3"></span><span id="page-30-1"></span><span id="page-30-0"></span>Chapter 3 Using the JUNOS-to-JUNOS Software with Enhanced Services Migration Tool

You need to migrate the JUNOS configuration file to a JUNOS software with enhanced services configuration file before you can use JUNOS software with enhanced services. To migrate your JUNOS configuration file, use the JUNOS-to-JUNOS Software with Enhanced Services Migration Tool, which is a Web-based tool available on the Juniper Networks Web site.

JUNOS software with enhanced services requires security zone information before you can manage the router remotely. The JUNOS-to-JUNOS Software with Enhanced Services Migration Tool takes interface information in the JUNOS configuration and binds the interfaces to a security zone named "Trust." Each interface is also assigned the types of incoming traffic to accept based on the protocols defined at the [edit system-services] hierarchy level in the original JUNOS configuration.

This chapter contains the following sections:

- [JUNOS Features Supported and Not Supported by the Migration Tool on page 15](#page-30-2)
- [Migrating a JUNOS Configuration File to a JUNOS Software with Enhanced](#page-31-0)  [Services Configuration File on page 16](#page-31-0)
- [Downloading and Reviewing the Migrated Configuration File on page 19](#page-34-0)
- [Adding Key Information to the Migrated Configuration File on page 20](#page-35-0)

# <span id="page-30-2"></span>JUNOS Features Supported and Not Supported by the Migration Tool

For a list of JUNOS features that are supported and not supported by the JUNOS-to-JUNOS Software with Enhanced Services Migration Tool, see <http://migration-tools.juniper.net/j2jes/j2jes-feature-status.jsp>.

# <span id="page-31-0"></span>Migrating a JUNOS Configuration File to a JUNOS Software with Enhanced Services Configuration File

To migrate your juniper.conf ASCII file to a JUNOS software with enhanced services configuration file, you use the Juniper Networks JUNOS-to-JUNOS Software with Enhanced Services Migration Tool (J2JES).

To convert the JUNOS configuration to a JUNOS software with enhanced services configuration:

- 1. Using a Web browser, navigate to <http://migration-tools.juniper.net>.
- 2. Log in using your Juniper Networks support username and password.

If you do not have a Juniper Networks user account, go to <https://www.juniper.net/registration/Register.jsp> and complete the registration form.

- 3. On the Migration Tools home page, select **JUNOS to JUNOS-ES**. The Terms of Use page appears.
- 4. Read the contents of the Terms of Use page. If you agree to the terms of use, click **I Agree**. The JUNOS-to-JUNOS Software with Enhanced Services Migration Tool page appears.

 $\checkmark$ 

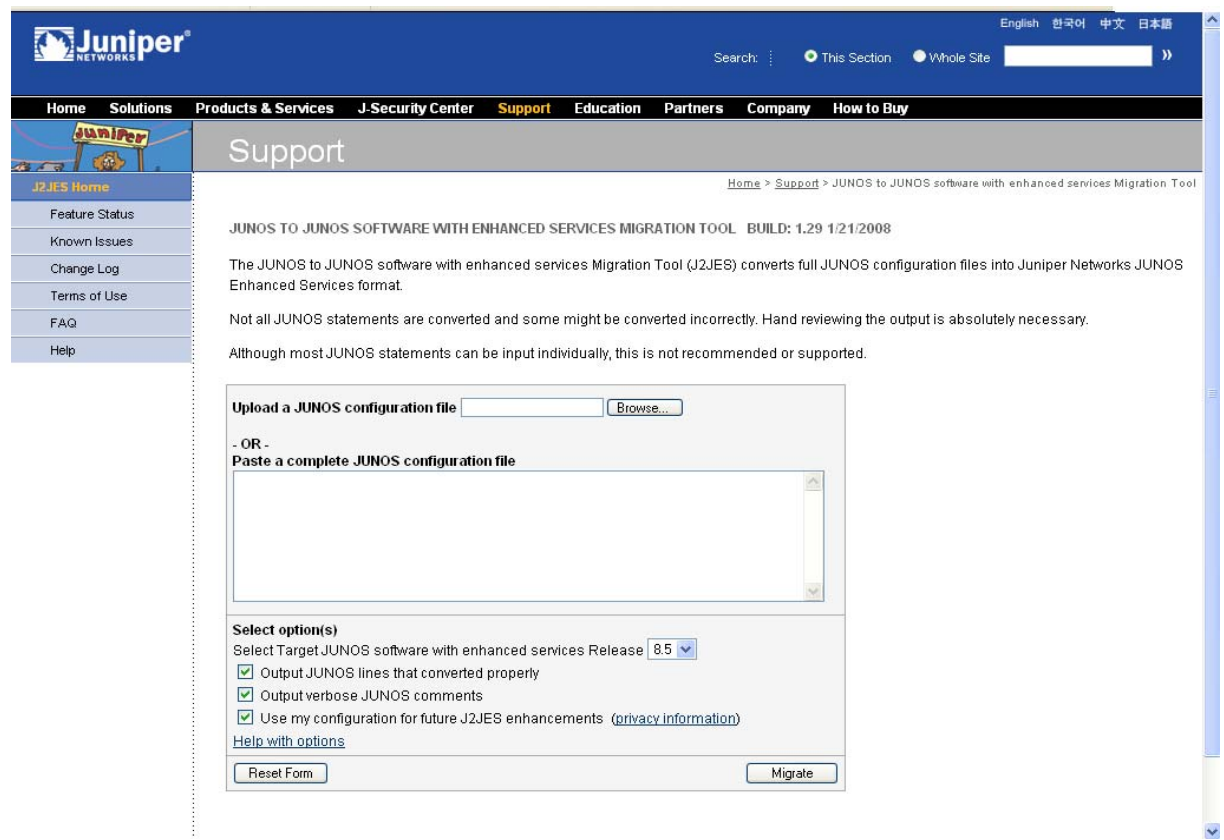

5. On the JUNOS to JUNOS Software with Enhanced Services Migration Tool page, click the **Browse** button (next to the Upload a JUNOS configuration file box).

**NOTE:** To migrate an entire configuration, upload the configuration file to the JUNOS to JUNOS Software with Enhanced Services Migration Tool page. Use the copy and paste feature to convert a small set of configuration statements.

- 6. Navigate to the directory that contains the juniper.conf file (JUNOS configuration file).
- 7. Select the JUNOS configuration file, and click **Open**.
- 8. Select or clear any conversion options. By default, all options are selected.
	- **Select Target JUNOS software with Enhanced Services Release**—Select **9.2** to migrate the configuration file to release 9.2 of the JUNOS software with enhanced services.
	- **Dutput JUNOS lines that converted properly**—Select this option to display all JUNOS configuration statements, even those that have no warnings, errors, or informational messages associated with them after the conversion.
	- Output verbose JUNOS comments—Select this option to display informational messages associated with certain statements. These informational messages usually describe differences between defaults in JUNOS and JUNOS software with enhanced services.
	- **Use my configuration for future J2JES enhancements**—Select this option to save your configuration and possibly have it used by Juniper Networks for Migration Tool testing and future enhancements. Go to [http:/migration-tools.juniper.net/j2jes/j2jes-security.jsp](http://migration-tools.juniper.net/j2jes/j2jes-security.jsp) for more information about how your configuration information might be used.

For online Help for these options, click the **Help with options** link on the JUNOS to JUNOS Software with Enhanced Services Migration Tool page.

9. Click **Migrate**. The Migration Tool Output page appears, listing the newly migrated JUNOS software with enhanced services configuration. After the JUNOS software with enhanced services configuration, the original JUNOS configuration is listed with any errors, warnings, or comments associated with the conversion.

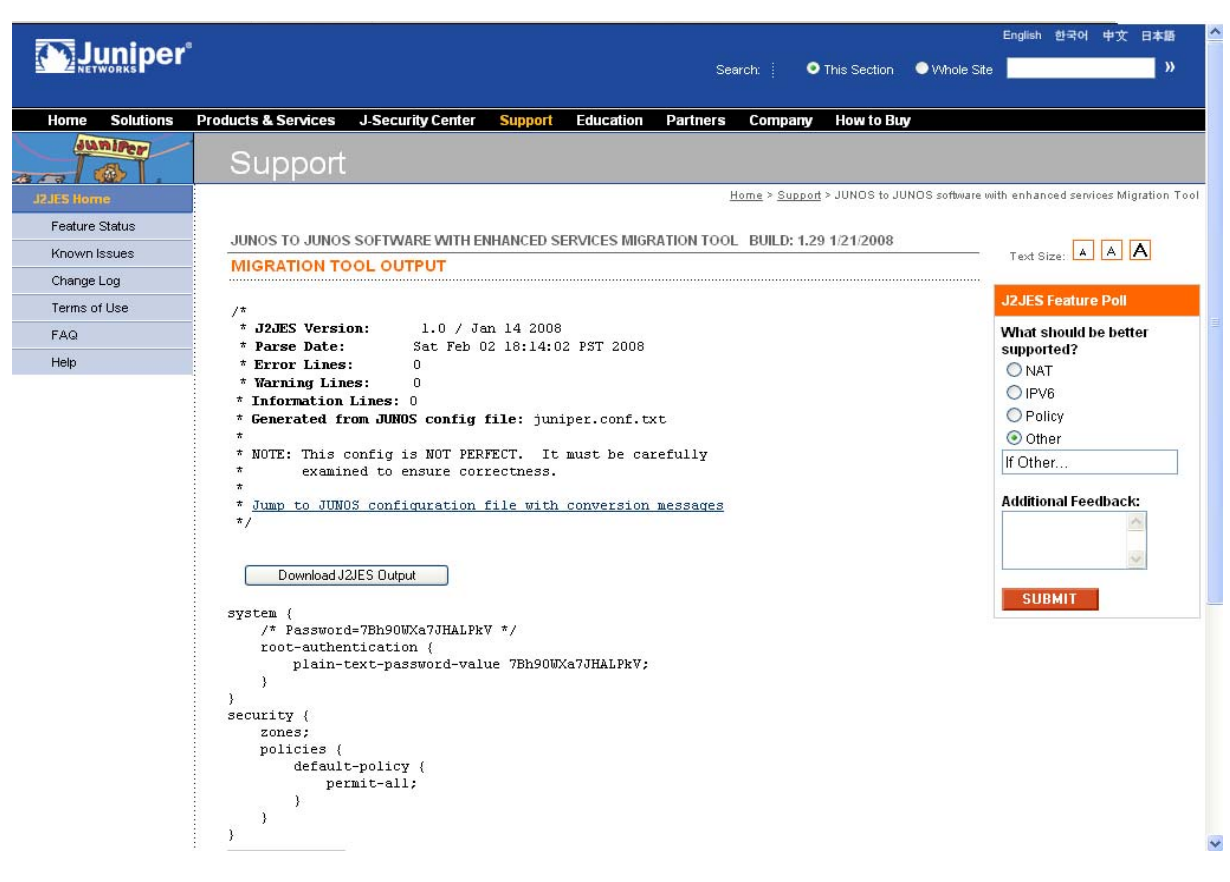

For more information about reviewing the newly migrated configuration, see ["Downloading and Reviewing the Migrated Configuration File" on page 19.](#page-34-0)

# <span id="page-33-0"></span>*Migrating Small JUNOS Configuration Files or Partial Configurations*

You can migrate small JUNOS configuration files or partial JUNOS configurations to JUNOS software with enhanced services configurations by copying the JUNOS statements directly into the JUNOS to JUNOS Software with Enhanced Services Migration Tool page:

- 1. If you are migrating a configuration file, open the JUNOS configuration file in a text editor.
- 2. Copy the text in the configuration file.
- 3. In the JUNOS to JUNOS Software with Enhanced Services Migration Tool page, paste the text in the Paste a complete JUNOS configuration file box.
- 4. Click **Migrate**. The Migration Tool Output page appears, listing the newly migrated JUNOS software with enhanced services configuration. After the JUNOS software with enhanced services configuration, the original JUNOS configuration is listed with any errors, warnings, or comments associated with the conversion.

# <span id="page-34-0"></span>Downloading and Reviewing the Migrated Configuration File

After migrating the JUNOS configuration to a JUNOS software with enhanced services configuration, download it and carefully review each line to ensure that your configuration was migrated properly. Also use the migration output, which is the original JUNOS configuration and the associated messages listed on the Migration Tool Output page, to assist you. If necessary, identify the commands that the JUNOS-to-JUNOS Software with Enhanced Services Migration Tool could not convert.

# <span id="page-34-1"></span>*Downloading the Migrated Configuration File*

Click the **Download J2JES Output** button on the JUNOS to JUNOS Software with Enhanced Services Migration Tool page to download the migrated JUNOS software with enhanced services configuration file (for example, j2jesOutput) to your local system.

# <span id="page-34-2"></span>*Reviewing the Migrated Configuration File*

When reviewing the migrated configuration, make sure that the following areas were properly converted:

- Interface configuration—Verify that the IP addresses that were configured to remotely manage the router are properly converted in the migrated configuration.
- System services—Verify that the protocols listed at the [edit system services] hierarchy level are now listed at the [edit system services] and [edit security zones security-zone Trust host-inbound-traffic system-services] hierarchy levels in the migrated configuration. These protocols are used to manage the router.
- Security policies—If stateful-firewall, services nat, or services ipsec-vpn configuration statements were defined in the JUNOS configuration, verify that the JUNOS software with enhanced services security policies correctly allow and deny network and VPN traffic.

# <span id="page-34-3"></span>*Interpreting Messages in the Migration Output*

Errors, warnings, and comments are indicated as follows in the migration output:

- Any JUNOS configuration statements that could not be converted are listed in red.
- Any warnings or comments associated with configuration statements are listed in blue.
- Any previously displayed errors or warnings are listed in magenta.

Here are some of the common messages that you might see in the migration output and their explanations:

- "Line not recognized by J2JES" (error)—The JUNOS-to-JUNOS Software with Enhanced Services Migration Tool does not recognize this JUNOS command. There might be an equivalent configuration statement in JUNOS software with enhanced services.
- "Line not yet supported by J2JES" (error)—Currently, this JUNOS command is not supported by the JUNOS-to-JUNOS Software with Enhanced Services Migration Tool.
- "This is not supported in JUNOS-ES" (error)—The feature for this command is not supported in JUNOS software with enhanced services.
- "Command-name is not supported in JUNOS-ES" (warning)—The feature for this command is not supported in JUNOS software with enhanced services.
- "Feature is not currently supported." (warning)—The feature for this command is not currently supported.

# <span id="page-35-0"></span>Adding Key Information to the Migrated Configuration File

For security purposes, the JUNOS-to-JUNOS Software with Enhanced Services Migration Tool does not include encrypted data for keys, such as preshared keys for IKE policy authentication, in the migrated configuration file.

Any keys that are in the migrated configuration file are replaced by ASCII text. For example, a preshared key for IKE policy authentication in the migrated configuration file contains the following ASCII text: "Key MUST be changed to become valid." To change the preshared key, open the migrated configuration file in a text editor, and replace the ASCII text with the actual preshared key. Be sure to replace the ASCII text for all keys with the actual keys and save the migrated configuration file. The keys are encrypted when you upload the migrated configuration file to the router.

You are now ready to rename and upload the migrated configuration file to the router. For more information, see ["Renaming and Uploading the New JUNOS](#page-26-2)  [Software with Enhanced Services Configuration File" on page 11.](#page-26-2)

# <span id="page-36-2"></span><span id="page-36-1"></span><span id="page-36-0"></span>Chapter 4 Migrating ScreenOS to JUNOS Software with Enhanced Services

You can convert certain SSG security devices running ScreenOS software to J-series Services Routers running JUNOS software with enhanced services with the appropriate conversion kit (see [Table 8\)](#page-36-3).

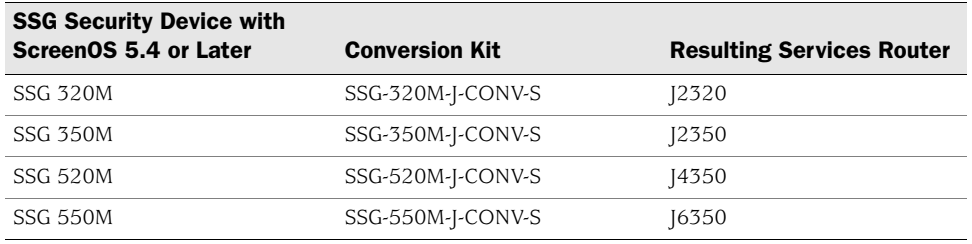

#### <span id="page-36-3"></span>Table 8: Convertible SSG Hardware and Software

After converting your hardware, you migrate your ScreenOS configuration to a JUNOS software with enhanced services configuration, upload the file to the router, thoroughly test the configuration, and register the new hardware configuration.

This chapter contains the following sections:

- **[Migration Overview on page 22](#page-37-0)**
- [Before You Begin on page 22](#page-37-1)
- Migrating the ScreenOS Configuration to JUNOS Software with Enhanced [Services Format on page 22](#page-37-2)
- [Uploading the Migrated Configuration File to the Router on page 23](#page-38-0)
- [Registering the New Hardware Configuration on page 24](#page-39-0)

# <span id="page-37-3"></span><span id="page-37-0"></span>Migration Overview

To migrate ScreenOS software to JUNOS software with enhanced services, you perform the following tasks:

- 1. Convert your SSG security device to a J-series Services Router by following the instructions in your conversion kit documentation.
- 2. Migrate the ScreenOS configuration to JUNOS software with enhanced services format. (See ["Migrating the ScreenOS Configuration to JUNOS Software with](#page-37-2)  [Enhanced Services Format" on page 22](#page-37-2).)
- 3. Upload the migrated JUNOS software with enhanced services configuration file to the router. (See ["Uploading the Migrated Configuration File to the Router" on](#page-38-0)  [page 23](#page-38-0).)
- 4. Register the new hardware configuration. (See ["Registering the New Hardware](#page-39-0)  [Configuration" on page 24](#page-39-0).)

## <span id="page-37-1"></span>Before You Begin

Before you migrate a ScreenOS configuration to JUNOS software with enhanced services, you need to perform the following tasks. For more information, see your conversion kit documentation.

- Download a copy of the ScreenOS configuration (so that you can migrate it to JUNOS software with enhanced services format later).
- Enter the set boot junos command to change the hardware platform's boot settings.
- Power off the SSG security device and remove it from a rack mount, if applicable.
- Replace the ScreenOS internal compact flash with the compact flash (with JUNOS software with enhanced services) contained in your conversion kit.
- Place the device back in a rack mount, if applicable, and power on the device.

The device boots with the JUNOS software with enhanced services. You now must complete the migration process, as described in ["Migration Overview" on page 22](#page-37-0).

# <span id="page-37-2"></span>Migrating the ScreenOS Configuration to JUNOS Software with Enhanced Services Format

You use the ScreenOS-to-JUNOS Software with Enhanced Services Migration Tool to convert the ScreenOS configuration file to a JUNOS software with enhanced services configuration file. For more information, see ["Using the](#page-40-3)  [ScreenOS-to-JUNOS Software with Enhanced Services Migration Tool" on page 25.](#page-40-3)

## <span id="page-38-1"></span><span id="page-38-0"></span>Uploading the Migrated Configuration File to the Router

After reviewing the migrated JUNOS software with enhanced services configuration file, you upload it to the router. We recommend that you test the new configuration file in a lab or staging environment so that you can verify that the new configuration supports your network design. After you are satisfied that the configuration meets your network requirements, you can deploy the configuration to a production router.

To upload a migrated JUNOS software with enhanced services configuration file to the router:

1. Connect a PC or laptop to the console port of the router.

For information about how to connect to the router's console port, see the *JUNOS Software with Enhanced Services Hardware Guide*.

- 2. Using an asynchronous terminal emulation application, such as Microsoft HyperTerminal, log in as root. If you are logging in for the first time after using a conversion kit to convert an SSG security device to a J-series router, you do not need a password.
- 3. Enter the cli command at the console prompt to invoke the CLI and enter operational mode:

root% cli root>

4. From operational mode in the CLI, enter the configure command to enter CLI configuration mode:

#### root> configure root#

- 5. Make sure that you are at the top level of the configuration mode hierarchy. If you are below the top level, enter exit to return to the top level.
- 6. From the top level of the configuration hierarchy, enter the load override terminal command:

# root# load override terminal

[Type ^D at a new line to end input]

- 7. Using a text editor, open the migrated JUNOS software with enhanced services configuration file.
- 8. Select all the text in the file, and copy the text.
- 9. Make the asynchronous terminal emulation application the active application.
- 10. Paste the text from the configuration file into the CLI.
- 11. Press Enter once. Make sure that you perform this step before proceeding.
- 12. Press Ctrl+d to indicate the end of the pasted text.

13. To verify the configuration but not activate it, use the commit check command:

#### root# commit check

If the validation is successful, go to Step [14.](#page-39-1) Otherwise, review any error messages and use the CLI to change the configuration and resolve errors.

<span id="page-39-1"></span>14. Commit the configuration to activate it:

# root# commit

commit complete

The migrated JUNOS software with enhanced services configuration file is activated and is now the running configuration on the router.

# <span id="page-39-0"></span>Registering the New Hardware Configuration

After thoroughly testing the configuration and deciding to make the hardware conversion permanent, make sure to register the new hardware configuration and validate it with Juniper Networks Customer Service, as described in the *Read This First* document included with your OS conversion kit. You can register the new hardware configuration only once.

After registering the new hardware configuration, allow up to 45 days for restocking of the new hardware configuration to support any Next Day or Same Day contracts. Juniper Networks Customer Service will provide best-effort support until restocking of the converted product is complete. After the registration process is completed, your Customer Support Center access profile is updated so that you can access the software and tools that support your new hardware configuration.

# <span id="page-40-3"></span><span id="page-40-1"></span><span id="page-40-0"></span>Chapter 5 Using the ScreenOS-to-JUNOS Software with Enhanced Services Migration Tool

After converting an SSG security device to a J-series router, you need to migrate the ScreenOS configuration file to a JUNOS software with enhanced services configuration file before you can use JUNOS software with enhanced services. To migrate your ScreenOS configuration file, use the ScreenOS-to-JUNOS Software with Enhanced Services Migration Tool, which is a Web-based tool available on the Juniper Networks Web site.

JUNOS software with enhanced services requires security zone information before you can manage the router remotely. The ScreenOS-to-JUNOS Software with Enhanced Services Migration Tool takes interface information in the ScreenOS configuration and binds the interfaces to the security zones that were defined in the original configuration. When using the Migration Tool, you have the option to map ScreenOS interfaces to JUNOS software with enhanced services interfaces.

This chapter contains the following sections:

- [ScreenOS Features Supported and Not Supported by the Migration Tool on](#page-40-2)  [page 25](#page-40-2)
- Migrating a ScreenOS Configuration File to a JUNOS Software with Enhanced [Services Configuration File on page 26](#page-41-0)
- [Downloading and Reviewing the Migrated Configuration File on page 29](#page-44-1)
- [Editing the Migrated Configuration File on page 30](#page-45-2)

# <span id="page-40-2"></span>ScreenOS Features Supported and Not Supported by the Migration Tool

For the list of ScreenOS features that are supported and not supported by the ScreenOS to JUNOS Software with Enhanced Services Migration Tool, see <http://migration-tools.juniper.net/s2jes/s2jes-feature-status.jsp>.

# <span id="page-41-0"></span>Migrating a ScreenOS Configuration File to a JUNOS Software with Enhanced Services Configuration File

To migrate your downloaded ScreenOS configuration file to a JUNOS software with enhanced services configuration file, use the ScreenOS-to-JUNOS Software with Enhanced Services Migration Tool (S2JES).

To migrate the ScreenOS configuration to a JUNOS software with enhanced services configuration:

- 1. Using a Web browser, navigate to <http://migration-tools.juniper.net>.
- 2. Log in using your Juniper Networks support username and password.

If you do not have a Juniper Networks user account, go to <https://www.juniper.net/registration/Register.jsp> and complete the registration form.

- 3. On the Migration Tools home page, select **ScreenOS to JUNOS-ES**. The Terms of Use page appears.
- 4. Read the contents of the Terms of Use page.
- 5. If you agree to the terms of use, click **I Agree**. The ScreenOS to JUNOS Software with Enhanced Services Migration Tool page appears.

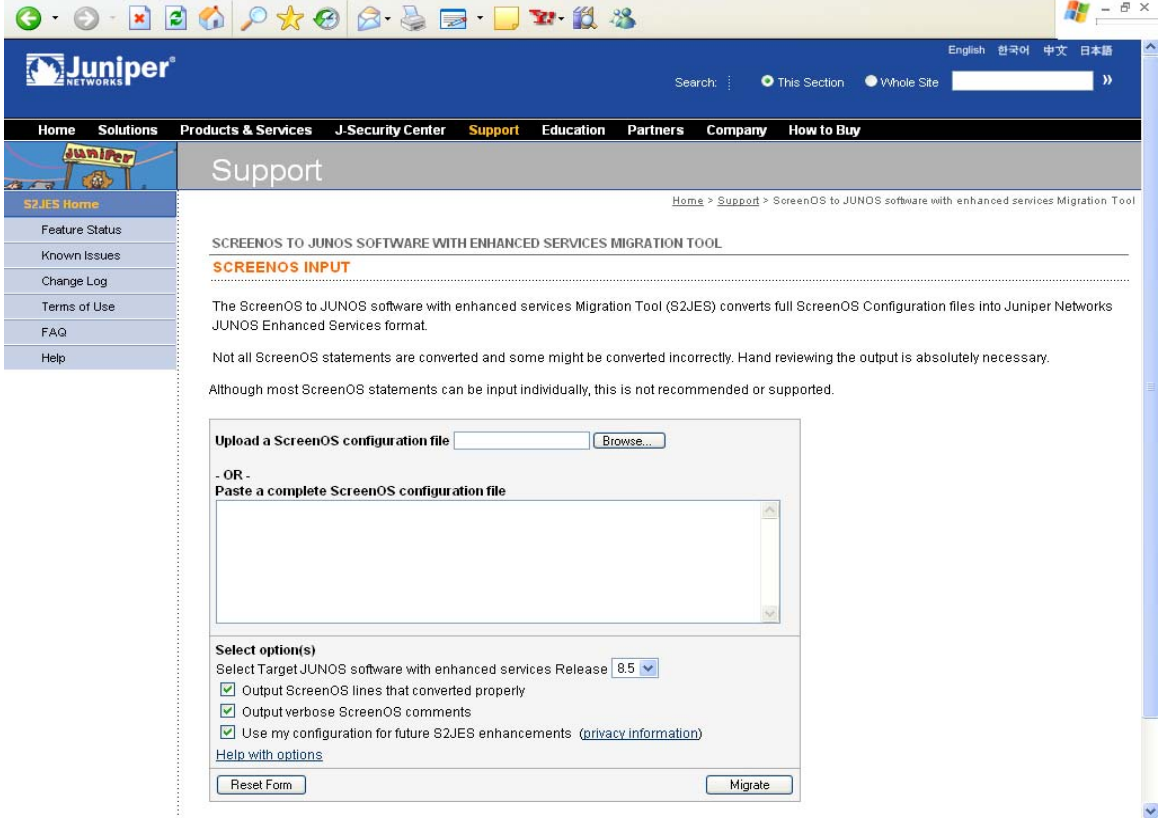

6. On the ScreenOS to JUNOS Software with Enhanced Services Migration Tool page, click the **Browse** button (next to the Upload a ScreenOS configuration file box).

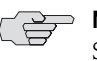

**NOTE:** To migrate an entire configuration, upload the configuration file to the ScreenOS to JUNOS Software with Enhanced Services Migration Tool page. Use the copy and paste feature to convert a small set of ScreenOS commands.

- 7. Navigate to the directory that contains the ScreenOS configuration file that you downloaded.
- 8. Select the ScreenOS configuration file, and click **Open**.
- 9. Select or clear any conversion options. By default, all options are selected.
	- **Output ScreenOS lines that converted properly**—Select this option to display all ScreenOS configuration statements, even those that have no warnings, errors, or informational messages associated with them after the conversion.
	- **Output verbose ScreenOS comments**—Select this option to display informational messages associated with certain statements. These informational messages usually describe differences between defaults in ScreenOS and JUNOS software with enhanced services.
	- **Use my configuration for future S2JES enhancements**—Select this option to save your configuration and possibly have it used by Juniper Networks for Migration Tool testing and future enhancements. Go to <http://migration-tools.juniper.net/s2jes/s2jes-security.jsp> for more information about how your configuration information might be used.

For online help for these options, click the **Help with options** link on the ScreenOS to JUNOS Software with Enhanced Services Migration Tool page.

10. Click **Migrate**.

The ScreenOS configuration is analyzed, and if interfaces are defined in the configuration, the Migration Options page appears.

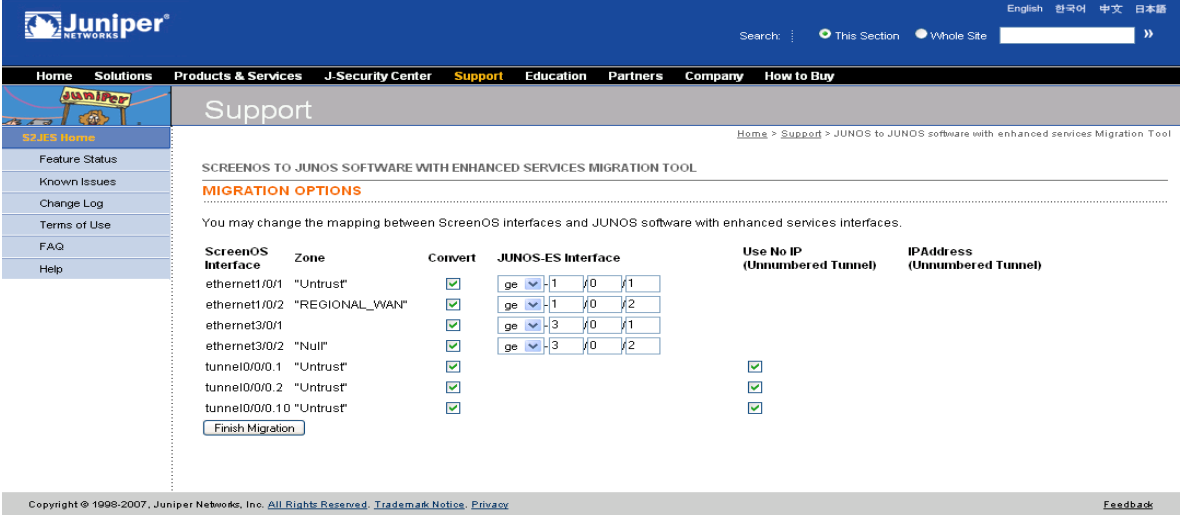

The Migration Options page lists all of the interfaces in the configuration.

- 11. You can specify the following options from the Migration Options page:
	- To convert a ScreenOS interface to a JUNOS software with enhanced services interface—Select the **Convert** box. To prevent conversion of a ScreenOS interface, clear the **Convert** box. By default, all ScreenOS interfaces are converted to JUNOS software with enhanced services interfaces.
	- To change the mapping between a ScreenOS interface and JUNOS software with enhanced services interface—Select the interface type from the list, and type the Physical Interface Module (PIM) slot and port number.
	- To assign no IP address to a tunnel interface (if the ScreenOS configuration had tunnel interfaces defined)—Select the **Use No IP (Unnumbered Tunnel)** box. To assign an IP address, clear the box and then type the IP address and subnet mask in classless interdomain routing (CIDR) format in the two fields that appear.
- 12. Click **Finish Migration**. The Migration Tool Output page appears, listing the newly migrated JUNOS software with enhanced services configuration. After the JUNOS software with enhanced services configuration, the original ScreenOS configuration is listed with any errors, warnings, or comments associated with the conversion.

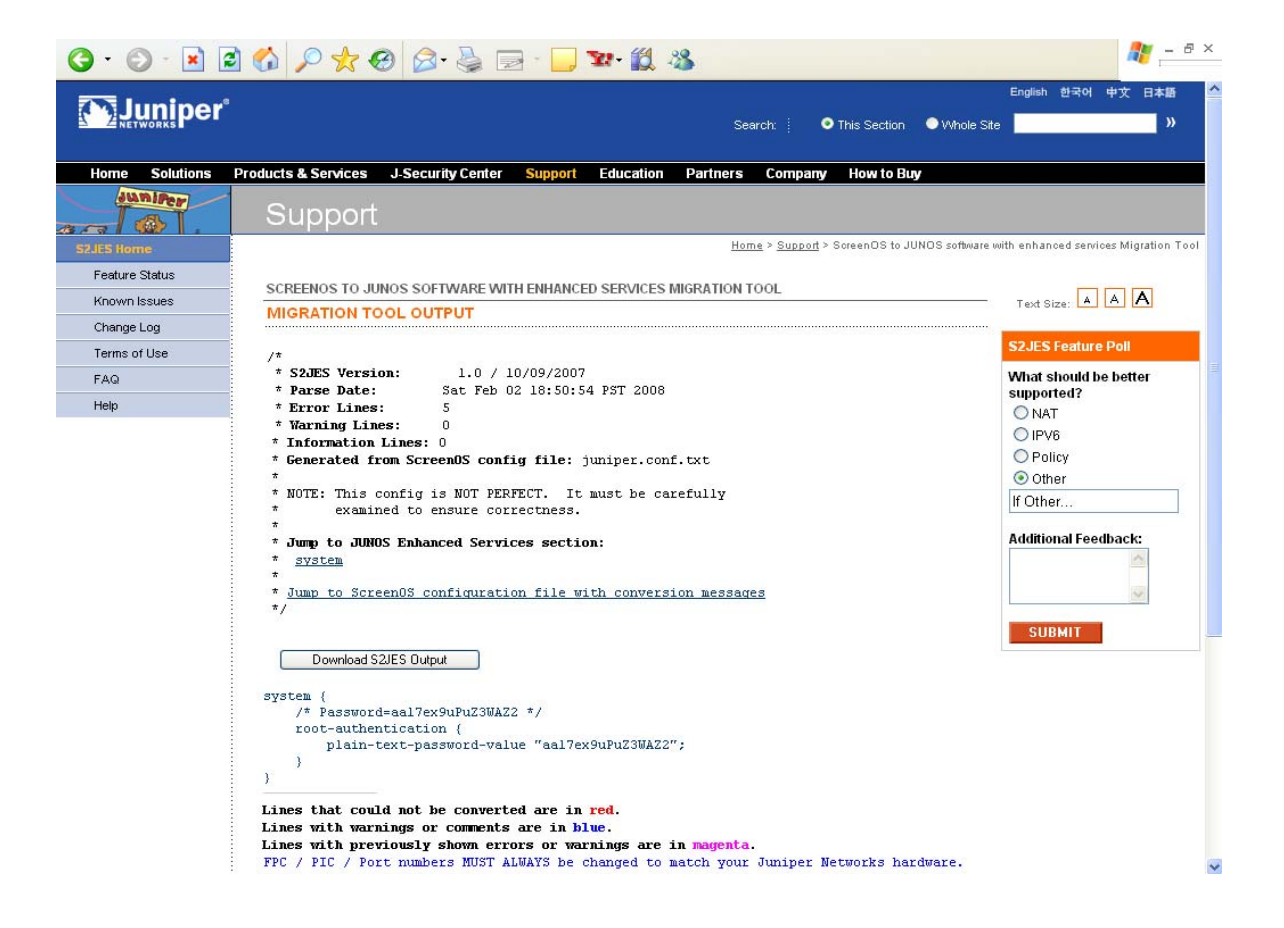

For more information about reviewing the newly migrated configuration, see ["Downloading and Reviewing the Migrated Configuration File" on page 29.](#page-44-1)

# <span id="page-44-0"></span>*Migrating Small ScreenOS Configuration Files or Partial Configurations*

You can migrate small ScreenOS configuration files or partial ScreenOS configurations to JUNOS software with enhanced services configurations by copying the ScreenOS statements directly into the ScreenOS-to-JUNOS Software with Enhanced Services Migration Tool page:

- 1. If you are migrating a configuration file, open the ScreenOS configuration file in a text editor.
- 2. Copy the text in the configuration file.
- 3. In the ScreenOS to JUNOS Software with Enhanced Services Migration Tool page, paste the text in the Paste a complete JUNOS config file box.
- 4. Click **Migrate**. The Migration Tool Output page appears, listing the newly migrated JUNOS software with enhanced services configuration. After the JUNOS software with enhanced services configuration, the original ScreenOS configuration is listed with any errors, warnings, or comments associated with the conversion.

# <span id="page-44-1"></span>Downloading and Reviewing the Migrated Configuration File

After migrating the ScreenOS configuration to a JUNOS software with enhanced services configuration, download it and carefully review each line to ensure that your configuration was migrated properly. Also use the migration output, which is the original ScreenOS configuration and the associated messages listed on the Migration Tool Output page, to assist you. If necessary, identify the commands that the ScreenOS-to-JUNOS Software with Enhanced Services Migration Tool could not convert.

When reviewing the migration output, make sure that the following areas were properly converted:

- Interface configuration—Verify that the IP addresses that were configured to remotely manage the security device are properly converted in the migration output.
- System services—Verify that the protocols used to manage the security device are listed at the [edit system services] and [edit security zones security-zone *security-zone* host-inbound-traffic system-services] hierarchy levels.
- Security policies—Verify that the JUNOS software with enhanced services security policies correctly allow and deny network and VPN traffic.

## <span id="page-45-0"></span>*Interpreting Messages in the Migration Output*

Errors, warnings, and comments are indicated as follows in the migration output:

- Any ScreenOS configuration statements that could not be converted are listed in red.
- Any warnings or comments associated with configuration statements are listed in blue.
- Any previously displayed errors or warnings are listed in magenta.

Here are some of the common messages that you might see in the migration output and their explanations:

- "Line not recognized by S2JES" (error)—The ScreenOS-to-JUNOS Software with Enhanced Services Migration Tool does not recognize this ScreenOS command. There might be an equivalent configuration statement in JUNOS software with enhanced services.
- "Line not yet supported by S2JES" (error)—Currently, this ScreenOS command is not supported by the ScreenOS-to-JUNOS Software with Enhanced Services Migration Tool.
- "This is not supported in JUNOS-ES" (error)—The feature for this command is not supported in JUNOS software with enhanced services.
- "Command-name is not supported in JUNOS-ES" (warning)—The feature for this command is not supported in JUNOS software with enhanced services.
- "Feature is not currently supported" (warning)—The feature for this command is not currently supported.

# <span id="page-45-1"></span>*Downloading the Migrated Configuration File*

After you are satisfied that the configuration statements are properly translated, click the **Download S2JES Output** button on the ScreenOS to JUNOS Software with Enhanced Services Migration Tool page to download the translated JUNOS software with enhanced services configuration file (for example, s2jesOutput) to your local system.

After you have downloaded the JUNOS software with enhanced services configuration file, you need to edit it to add passwords and other encrypted keys. For more information, see ["Editing the Migrated Configuration File" on page 30.](#page-45-2)

## <span id="page-45-2"></span>Editing the Migrated Configuration File

For security purposes, the ScreenOS-to-JUNOS Software with Enhanced Services Migration Tool does not include the encrypted passwords for users from the ScreenOS configuration in the migrated configuration file. The Migration Tool creates a random clear-text password for each user and includes that random password in the migrated configuration file. If you do not change any user passwords in the migrated configuration file, these random passwords are encrypted after you copy the file to the router and commit the configuration.

To define your own user passwords, you need to edit the migrated configuration before you copy it to the router. At a minimum, you must define the following:

- Root user and password
- One local user and password (because you cannot by default log in as root using a Telnet or SSH session)

If you have a valid JUNOS configuration file, you can copy the encrypted passwords for the root user and one local user account when editing the migrated configuration file. If you do not have a valid JUNOS configuration file, replace the clear-text passwords in the migrated configuration file.

If the original ScreenOS configuration contained encrypted keys, such as preshared keys for IKE policy authentication, the keys are not included in the migrated configuration file and are replaced by ASCII text. For example, a preshared key for IKE policy authentication in the migrated configuration file contains the following ASCII text: "Pre Shared Key MUST be changed to become valid." You must replace the ASCII text with each actual preshared key. The keys are encrypted when you copy the migrated configuration file to the router and commit the configuration.

To edit the migrated configuration file:

- 1. On your system, open the migrated configuration file in a text editor.
- 2. *If you have a valid JUNOS configuration file* that contains encrypted passwords for the root user and a local user account:
	- a. Open the valid JUNOS configuration file and copy the encrypted-password statement for the root user. This statement is located at the [system root-authentication] hierarchy level.
	- b. In the migrated configuration file, replace the plain-text-password-value statement for the root user with the encrypted-password statement from the JUNOS configuration file.
	- c. In the JUNOS configuration file, replace the clear-text password in the plain-text-password statement for the root user with the password you want to define. This statement is located at the [system root-authentication] hierarchy level.
	- d. In the migrated configuration file, replace the plain-text-password-value statement for the local user with the encrypted-password statement from the JUNOS configuration file.
- 3. *If you do not have a valid JUNOS configuration file*:
	- a. In the migrated configuration file, replace the clear-text password in the plain-text-password statement for the root user with password you want to define. This statement is located at the [system root-authentication] hierarchy level.
- b. In the migrated configuration file, replace the clear-text password in the plain-text-password statement for the local user with password you want to define. This statement is located at the [system login user *username* authentication] hierarchy level.
- 4. Replace the ASCII text for any encrypted keys with the actual keys.

For example, replace the ASCII text for any preshared keys for IKE policy authentication with the actual preshared key. The keys are encrypted when you upload the file to the router and commit the configuration.

5. Save the migrated configuration file.

You are now ready to upload the migrated configuration file to the router. For more information, see ["Uploading the Migrated Configuration File to the Router" on](#page-38-1)  [page 23](#page-38-1).

# <span id="page-48-2"></span><span id="page-48-1"></span><span id="page-48-0"></span>Chapter 6 Converting JUNOS or JUNOS Software with Enhanced Services to ScreenOS

You can convert certain J-series Services Routers running JUNOS or JUNOS software with enhanced services to SSG security devices with the appropriate conversion kit (see [Table 9](#page-48-3)).

| <b>Services Router with</b><br><b>JUNOS 8.3 or Later</b> | <b>Conversion Kit</b><br>(if applicable) | <b>Resulting SSG Security</b><br>Device (if applicable) |
|----------------------------------------------------------|------------------------------------------|---------------------------------------------------------|
| [2320]                                                   | [2320-SSG-CONV-S                         | SSG 320M                                                |
| 12350                                                    | [2350-SSG-CONV-S                         | SSG 350M                                                |
| 14350                                                    | [4350-SSG-CONV-S]                        | SSG 520M                                                |
| 16350                                                    | 16350-SSG-CONV-S                         | <b>SSG 550M</b>                                         |

<span id="page-48-3"></span>Table 9: Convertible J-series Hardware and Software

Use the appropriate conversion kit in the following situations:

- Convert a J-series Services Router to an SSG security device.
- After converting an SSG security device to a J-series Services Router and registering the new hardware configuration, convert the J-series router back to an SSG security device.

For information about converting J-series Services Routers to SSG security devices, see the documentation included with your conversion kit.

JUNOS Software with Enhanced Services Migration Guide

# <span id="page-50-3"></span><span id="page-50-1"></span><span id="page-50-0"></span>Chapter 7 Downgrading JUNOS Software with Enhanced Services to JUNOS Software

When you install JUNOS software with enhanced services, the router creates a backup image of the software that was previously installed, as well as installing the requested software.

If you migrated JUNOS software to JUNOS software with enhanced services, you can downgrade the software by using the backup image of the software that was previously installed, which is saved on the router. If you revert to the previous image, this backup image is used, and the image of the running software is deleted. With this method, you can downgrade to only the software release that was installed on the router before the current release.

If the software backup image that was previously installed does not exist on the router, use the procedures in ["Installing JUNOS Software with Enhanced Services](#page-28-1)  [with the CLI" on page 13](#page-28-1) and specify a JUNOS software image as the source image to be upgraded.

This chapter contains the following sections:

- [Backing Up and Replacing the JUNOS Software with Enhanced Services](#page-50-2)  [Configuration on page 35](#page-50-2)
- [Verifying Whether the Backup Software Image Exists on the Router on page 36](#page-51-0)
- [Reverting to JUNOS Software Using the Backup Software Image on page 37](#page-52-1)
- [Reverting to JUNOS Software by Installing the Software Image on page 39](#page-54-0)

# <span id="page-50-2"></span>Backing Up and Replacing the JUNOS Software with Enhanced Services **Configuration**

To back up and replace the JUNOS software with enhanced services configuration file;

- 1. Use the start shell operational command to start a shell session.
- 2. Use the su UNIX command to switch to a user with superuser privileges:
	- $%$  su root@host%

3. At the shell prompt, make a backup file of the JUNOS software with enhanced services configuration file (/config/juniper.conf.gz):

## % cp /config/juniper.conf.gz */path*/juniper.conf.junos-es.gz

Replace */path* with the absolute path to which you want to store the backup file.

4. Replace the JUNOS software with enhanced services configuration file with the JUNOS configuration file that you created in ["Backing Up the JUNOS](#page-25-2)  [Configuration File" on page 10:](#page-25-2)

```
root@host% cp /path/juniper.conf.junos.gz /config/juniper.conf.gz
```
Replace */path* with the absolute path to the JUNOS configuration file.

5. Return to the shell prompt by using the exit command:

root@host% exit %

6. Enter the exit command to return to operational mode in the CLI:

```
% exit
user@host>
```
After backing up and replacing the JUNOS software with enhanced services configuration file, verify whether a backup software image exists on the router, as described in ["Verifying Whether the Backup Software Image Exists on the Router"](#page-51-0)  [on page 36](#page-51-0).

# <span id="page-51-0"></span>Verifying Whether the Backup Software Image Exists on the Router

You can verify whether the backup software image is available on the router by using the J-Web interface or the CLI:

- ["Verifying the Backup Software Image with the J-Web Interface" on page 36](#page-51-1)
- ["Verifying the Backup Software Image with the CLI" on page 37](#page-52-0)

# <span id="page-51-1"></span>*Verifying the Backup Software Image with the J-Web Interface*

To verify whether the backup software image exists on the router:

- 1. In the J-Web interface, select **Manage>Files**.
- 2. In the Delete Backup JUNOS Package section, verify that a backup software image is available and whether it is the release to which you want to downgrade.
- 3. Do one of the following:
	- If a backup software image is available, you can revert to JUNOS software by using the procedure described in ["Reverting to JUNOS Software Using](#page-52-1)  [the Backup Software Image" on page 37](#page-52-1) or in ["Reverting to JUNOS](#page-54-0)  [Software by Installing the Software Image" on page 39](#page-54-0).
	- If no backup software image is available, see "Reverting to JUNOS Software [by Installing the Software Image" on page 39.](#page-54-0)

## <span id="page-52-0"></span>*Verifying the Backup Software Image with the CLI*

To verify whether the backup software image exists on the router:

1. From operational mode in the CLI, enter the following command:

#### user@host> file list / cf/packages

Output like the following appears:

/cf/packages: junos@ -> junos-9.1R1.8-domestic junos-9.1R1.8-domestic junos-9.1R1.8-domestic.md5 junos-9.1R1.8-domestic.sha1 junos.old@ -> junos-8.5R1.3-domestic mnt/

- 2. Verify that junos.old@ links to the appropriate JUNOS software image to which you want to downgrade.
- 3. Do one of the following:
	- If a backup software image is available, you can revert to JUNOS software by using the procedure described in ["Reverting to JUNOS Software Using](#page-52-1)  [the Backup Software Image" on page 37](#page-52-1) or in ["Reverting to JUNOS](#page-54-0)  [Software by Installing the Software Image" on page 39](#page-54-0).
	- **If no backup software image is available, see "Reverting to JUNOS Software** [by Installing the Software Image" on page 39.](#page-54-0)

# <span id="page-52-1"></span>Reverting to JUNOS Software Using the Backup Software Image

If the backup software image is available on the router, you can revert to JUNOS software with the J-Web interface or with the request system software rollback command in the CLI. For the changes to take effect, you must reboot the router. If the backup software image is not available, see ["Reverting to JUNOS Software by](#page-54-0)  [Installing the Software Image" on page 39](#page-54-0).

This section contains the following topics:

- [Reverting to JUNOS Software with the J-Web Interface on page 38](#page-53-0)
- [Reverting to JUNOS Software with the CLI on page 38](#page-53-1)

## <span id="page-53-0"></span>*Reverting to JUNOS Software with the J-Web Interface*

To revert to JUNOS software with the J-Web interface:

- 1. If you have not already created a backup of the JUNOS software with enhanced services configuration file and replaced it with the backup of the JUNOS configuration file, see ["Backing Up and Replacing the JUNOS Software with](#page-50-2)  [Enhanced Services Configuration" on page 35.](#page-50-2)
- 2. In the J-Web interface, select **Manage>Software>Downgrade**. The image of the previous software version is displayed on this page.

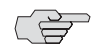

**NOTE:** After you perform this operation, you cannot undo it.

- 3. Select **Downgrade** to downgrade to the previous version of the software or **Cancel** to cancel the downgrade process.
- 4. When the downgrade process is complete, for the new software to take effect, select **Manage>Reboot** from the J-Web interface to reboot the router.

After you downgrade the software, the previous release is loaded, and you cannot reload the running version of software again. To downgrade to an earlier version of software, follow the procedure for upgrading, using the JUNOS software image labeled with the appropriate release.

### <span id="page-53-1"></span>*Reverting to JUNOS Software with the CLI*

To revert to JUNOS software with the CLI:

- 1. If you have not already created a backup of the JUNOS software with enhanced services configuration file and replaced it with the backup of the JUNOS configuration file, see ["Backing Up and Replacing the JUNOS Software with](#page-50-2)  [Enhanced Services Configuration" on page 35.](#page-50-2)
- 2. Enter the request system software rollback command to return to the previous JUNOS software version:

#### user@host> request system software rollback

The previous JUNOS software version is now ready to become active when you next reboot the router.

3. Reboot the router:

#### user@host> request system reboot

The router is now running JUNOS software.

# <span id="page-54-0"></span>Reverting to JUNOS Software by Installing the Software Image

If you do not have a backup software image on the router, you can revert back to JUNOS software on the Services Router by using the request system software add operational command, as described in ["Installing JUNOS Software with Enhanced](#page-28-1)  [Services with the CLI" on page 13.](#page-28-1)

To revert to JUNOS software from JUNOS software with enhanced services by installing the software image:

- 1. If you have not already created a backup of the JUNOS software with enhanced services configuration file and replaced it with the backup of the JUNOS configuration file, see ["Backing Up and Replacing the JUNOS Software with](#page-50-2)  [Enhanced Services Configuration" on page 35.](#page-50-2)
- 2. Follow the instructions in ["Installing JUNOS Software with Enhanced Services](#page-28-1)  [with the CLI" on page 13.](#page-28-1) Be sure to use the JUNOS software image to which you want to downgrade.

The router is now running JUNOS software.

JUNOS Software with Enhanced Services Migration Guide

# <span id="page-56-3"></span><span id="page-56-1"></span><span id="page-56-0"></span>Chapter 8 Upgrading the DRAM Module or Compact Flash

Because many of the Services Router's hardware components are field-replaceable units (FRUs), you can remove and replace them yourself. When you need to replace a router component, contact your customer support or sales representative to order the field-replaceable unit (FRU) that contains the component.

This chapter contains the following sections:

- [Replacing Internal Compact Flashes on J2320 and J2350 Routers on page 41](#page-56-2)
- [Replacing Internal Compact Flashes on J4350 and J6350 Routers on page 42](#page-57-0)
- [Replacing External Compact Flashes on page 42](#page-57-1)
- [Replacing DRAM Modules on page 42](#page-57-2)

# <span id="page-56-2"></span>Replacing Internal Compact Flashes on J2320 and J2350 Routers

The internal compact flash provides primary storage for the router and is installed in a slot on the bottom of the [2320 or [2350 chassis. It can accommodate software images, configuration files, and microcode.

For detailed information on replacing internal compact flashes on J2320 and J2350 routers, see the "Managing Services Router Hardware" section in the *JUNOS Software with Enhanced Services Hardware Guide*. For information on formatting a new, blank compact flash card, see the "Configuring Internal Compact Flash Recovery" section of the *JUNOS Software Administration Guide.* These guides are available on the Juniper Networks Technical Documentation Web site at www.juniper.net/techpubs.

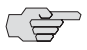

Use only compact flash cards purchased from Juniper Networks for your J-series platform and model. For external compact flash cards, use only commercial grade compact flash cards because of the number of reads and writes performed by the JUNOS software with enhanced services operating system.

# <span id="page-57-0"></span>Replacing Internal Compact Flashes on J4350 and J6350 Routers

The internal compact flash is installed in a slot on the bottom of the J4350 or J6350 chassis.

For detailed information on replacing internal compact flashes on J4350 and J6350 routers, see the "Managing Services Router Hardware" section in the *JUNOS Software with Enhanced Services Hardware Guide*. For information on formatting a new, blank compact flash card, see the "Configuring Internal Compact Flash Recovery" section of the *JUNOS Software Administration Guide.* These guides are available on the Juniper Networks Technical Documentation Web site at www.juniper.net/techpubs.

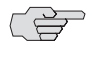

Use only compact flash cards purchased from Juniper Networks for your J-series platform and model.

# <span id="page-57-1"></span>Replacing External Compact Flashes

The external compact flash is an optional component on J2320 and J2350 Services Routers. It provides secondary storage for the router and can accommodate software images, configuration files, and microcode. If the internal compact flash fails on startup, the router boots from the external compact flash. For information on formatting a new, blank compact flash card, see the "Configuring Internal Compact Flash Recovery" section of the *JUNOS Software Administration Guide.*

For information on replacing external compact flashes, see the "Managing Services Router Hardware" section of the *JUNOS Software with Enhanced Services Hardware Guide*. These guides are available on the Juniper Networks Technical Documentation Web site at www.juniper.net/techpubs.

# <span id="page-57-3"></span><span id="page-57-2"></span>Replacing DRAM Modules

The DRAM installed on the Routing Engine provides storage for the routing and forwarding tables and for other Routing Engine processes. The design of the Routing Engine allows you to modify the DRAM configuration by adding DRAM modules to the system board or by removing DRAM modules from the board.

For information on replacing DRAM modules, see the "Managing Services Router Hardware" section in the *JUNOS Software with Enhanced Services Hardware Guide*. The Getting Started Guide is available on the Juniper Networks Technical Documentation Web site at www.juniper.net/techpubs.

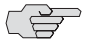

 $\Rightarrow$  Use only DRAM modules purchased through Juniper Networks specifically for your model.

# <span id="page-58-3"></span><span id="page-58-1"></span><span id="page-58-0"></span>Chapter 9 Managing Compact Flash Space

Periodically you can manage your compact flash space for general housekeeping purposes. If you want to create more space or just clean up your compact flash, you can delete unnecessary files.

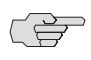

For upgrading from JUNOS software or from JUNOS software with enhanced services, you are required to have 512 MB of compact flash and 512 MB of DRAM.

For upgrading DRAM and compact flash information, see ["Replacing DRAM](#page-57-3)  [Modules" on page 42.](#page-57-3) For information on formatting a new, blank compact flash card, see the "Configuring Internal Compact Flash Recovery" section of the *JUNOS Software Administration Guide*.

To increase the amount of available space on the compact flash, you can delete unused files in one or more of the following ways:

- [Using the Upgrade Helper Script on page 43](#page-58-2)
- [Cleaning Up Files on page 44](#page-59-0)
- [Deleting the Backup Software Image on page 44](#page-59-1)
- [Cleaning Up Log, Temporary, and Diagnostic Files on page 45](#page-60-2)
- [Deleting Remaining Temporary Files and Old Software Images on page 46](#page-61-2)

# <span id="page-58-2"></span>Using the Upgrade Helper Script

**NOTE:** If you would prefer not to use the upgrade-helper script and instead want to perform the file cleanup steps manually, proceed to ["Cleaning Up Files" on](#page-59-0)  [page 44](#page-59-0).

Juniper Networks provides an upgrade-helper script that is available for download at the Juniper Networks Support Knowledge Base page. To increase the amount of available compact flash space on your router, perform the following steps:

1. Download the upgrade-helper script from http://kb.juniper.net/KB11204 to a suitable location on your router (for example, /root).

2. Execute the script:

root@host% sh ./upgrade-helper Upgrade helper script started ATTENTION: PLEASE RUN THIS SCRIPT AGAIN IMMEDIATELY AFTER REBOOTING. Rebooting system.

The system reboots (in no more than 10 seconds) without a swap partition.

- 3. Execute the upgrade-helper script again immediately after rebooting.
- 4. Execute the following commands to delete the backup image of the software that was previously installed and to rotate log files and delete unnecessary files:

root@host% request system software delete-backup root@host% request system storage cleanup

# <span id="page-59-0"></span>Cleaning Up Files

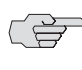

 $\Rightarrow$  **NOTE:** If you perform the steps described in "Using the Upgrade Helper Script" on [page 43](#page-58-2), you do not need to perform the steps described in this section and its subsections. These sections describe a manual approach for cleaning up your compact flash.

To clean up files manually, you use CLI commands to delete the backup software image, rotate log files, and remove other unnecessary files. To perform these tasks, refer to the following sections:

- [Deleting the Backup Software Image on page 44](#page-59-1)
- [Cleaning Up Log, Temporary, and Diagnostic Files on page 45](#page-60-2)
- [Deleting Remaining Temporary Files and Old Software Images on page 46](#page-61-2)

# <span id="page-59-1"></span>Deleting the Backup Software Image

When you install software on the router, it creates a backup image of the software that was previously installed so that you can downgrade to that software version if necessary. You can delete this image to free available compact flash space.

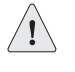

**CAUTION:** If you delete this image, you cannot roll back to this software release (using **Manage>Software>Downgrade** in the J-Web interface or the request system software rollback operational command in the CLI).

# <span id="page-60-0"></span>*Deleting the Backup Software Image with the J-Web Interface*

To delete the backup software image using J-Web:

- 1. In the J-Web interface, select **Manage>Files**.
- 2. In the Delete Backup JUNOS Package section, review the backup image information listed.
- 3. To delete the backup image, click the **Delete backup JUNOS package** link.
- 4. Click one of the following buttons on the confirmation page:
	- To delete the backup image and return to the Files page, click **OK**.
	- To cancel the deletion of the backup image and return to the Files page, click **Cancel**.

### <span id="page-60-1"></span>*Deleting the Backup Software Image with the CLI*

To delete the backup software image using the CLI:

1. In operational mode in the CLI, enter the request system software delete-backup command:

#### user@host> request system software delete-backup

2. Enter yes when prompted:

Delete backup system software package [yes,no] (no) yes

# <span id="page-60-2"></span>Cleaning Up Log, Temporary, and Diagnostic Files

You can use the J-Web interface or the CLI request system storage cleanup command to rotate log files and delete unnecessary files on the Services Router. If you are running low on storage space, this file cleanup procedure quickly identifies files that can be deleted.

The file cleanup procedure performs the following tasks:

- Rotates log files—All information in the current log files is archived, old archives are deleted, and fresh log files are created.
- Deletes log files in /var/log—Any files that are not currently being written to are deleted.
- Deletes temporary files in /var/tmp—Any files that have not been accessed within two days are deleted.
- Deletes all diagnostic files in /var/crash—Any core files that the router has written during an error are deleted.
- Deletes all software images (\*.tgz files) in /var/sw/pkg—Any software images copied to this directory during software upgrades are deleted.

# <span id="page-61-0"></span>*Cleaning Up Files with the J-Web Interface*

To rotate log files and delete unnecessary files with the J-Web interface:

- 1. In the J-Web interface, select **Manage>Files**.
- 2. In the Clean Up Files section, click **Clean Up Files**. The router rotates log files and identifies the files that can be safely deleted.

The J-Web interface displays the files that you can delete and the amount of space that will be freed on the file system.

- 3. Click one of the following buttons on the confirmation page:
	- To delete the files and return to the Files page, click **OK**.
	- To cancel your entries and return to the list of files in the directory, click **Cancel**.

### <span id="page-61-1"></span>*Cleaning Up Files with the CLI*

To rotate log files and delete unnecessary files with the CLI:

- 1. Enter operational mode in the CLI.
- 2. To rotate log files and identify the files that can be safely deleted, enter the following command:

#### user@host> request system storage cleanup

The router rotates log files and displays the files that you can delete.

3. Enter yes at the prompt to delete the files.

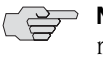

 $\Rightarrow$  **NOTE:** You can issue the request system storage cleanup dry-run command to review the list of files that can be deleted with the request system storage cleanup command, without actually deleting the files.

# <span id="page-61-2"></span>Deleting Remaining Temporary Files and Old Software Images

After you complete the clean up procedure in ["Cleaning Up Log, Temporary, and](#page-60-2)  [Diagnostic Files" on page 45](#page-60-2), some temporary files might remain (for example, files that have been accessed within the last two days) in the /cf/var/tmp directory, as well as old software images in the /var/sw/pkg directory. Check for any remaining temporary files or old software images, and manually delete them.

# <span id="page-61-3"></span>*Deleting Files with the J-Web Interface*

To delete files with the J-Web interface:

- 1. In the J-Web interface, select **Manage>Files**.
- 2. In the Download and Delete Files section, click **Temporary Files**.

The J-Web interface displays the files located in the directory.

- 3. Check the box next to each file you plan to delete.
- 4. Click **Delete**.

The J-Web interface displays the files that you can delete and the amount of space that will be freed on the file system.

- 5. Click one of the following buttons on the confirmation page:
	- To delete the files and return to the Files page, click **OK**.
	- To cancel your entries and return to the list of files in the directory, click **Cancel**.
- 6. In the Download and Delete Files section on the Files page, click **Old JUNOS Software**.

The J-Web interface displays the files located in the directory.

- 7. Check the box next to each file you plan to delete.
- 8. Click **Delete**.

The J-Web interface displays the files that you can delete and the amount of space that will be freed on the file system.

- 9. Click one of the following buttons on the confirmation page:
	- To delete the files and return to the Files page, click **OK**.
	- To cancel your entries and return to the list of files in the directory, click **Cancel**.

### <span id="page-62-0"></span>*Deleting Files with the CLI*

You can use the CLI to manually delete any remaining temporary files or old software images.

To delete files using the CLI:

1. From operational mode in the CLI, enter the following command to display a list of the files in the /cf/var/tmp directory:

```
user@host> file list /cf/var/tmp detail
/cf/var/tmp:
total 178
-rw-r--r-- 1 root wheel 3916 Oct 22 15:45 cleanup-pkgs.log<br>drwxrwxrwx 2 root wheel 512 Jan 1 2001 install/
drwxrwxrwx 2 root wheel 512 Jan 1 2001 install/
-rw-r--r-- 1 jdoe wheel 18005 Jul 17 06:53 cli.txt
-rw-r----- 1 root wheel 2670 Oct 22 15:45 sampled.pkts
drwxrwxrwT 2 root wheel 512 Oct 28 12:41 vi.recover/
```
2. From operational mode in the CLI, enter the following command to delete a file:

user@host> file delete /cf/var/tmp/*filename* user@host>

To remove all files, enter the following command:

user@host> file delete / cf/var/tmp/\* user@host>

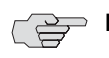

NOTE: The file delete command does not delete files that are owned by root.

3. Delete any remaining temporary files and directories that you created. For example, images copied into /var/home/<*xyz*> or configurations backed up in /var/home/<*xyz*> must be removed manually.

You can manually delete these files by using a UNIX shell. To do so, you must know the root password for the router and have one of the following types of user accounts:

- Account with access and privileges for the superuser class
- **EXECOUNTE:** Account with start shell operational command privileges
- 4. In operational mode in the CLI, enter the following command:

#### user@host> start shell %

5. At the shell prompt, enter the following command:

 $%$ su

6. Enter the root password. The password does not appear as you type.

Password: root@host%

7. Enter the following commands:

root@host% cd /var/tmp root@host% ls

Verify that the files listed in this directory are files that you want to delete.

8. Enter the following command:

root@host% rm -rf /var/tmp/\* root@host%

This command removes all files in the /var/tmp directory and recursively removes directories (even those with files in them) without any prompting for confirmation. If no matching files are found, a "No match." message appears. 9. Enter the following command to remove all old software images in the /var/sw/pkg directory:

```
root@host% rm -rf /var/sw/pkg/*.tgz
root@host%
```
This command removes all software images (\*.tgz files) and recursively removes directories without any prompting for confirmation. If no matching files are found, a "No match." message appears.

10. Return to the default shell prompt by using the exit command:

root@host% exit %

11. Enter the exit command to return to the operational mode in the CLI:

% exit user@host>

# <span id="page-64-0"></span>Verifying Compact Flash Space

To see how much space is available on the compact flash, use the CLI operational mode command **show system storage**:

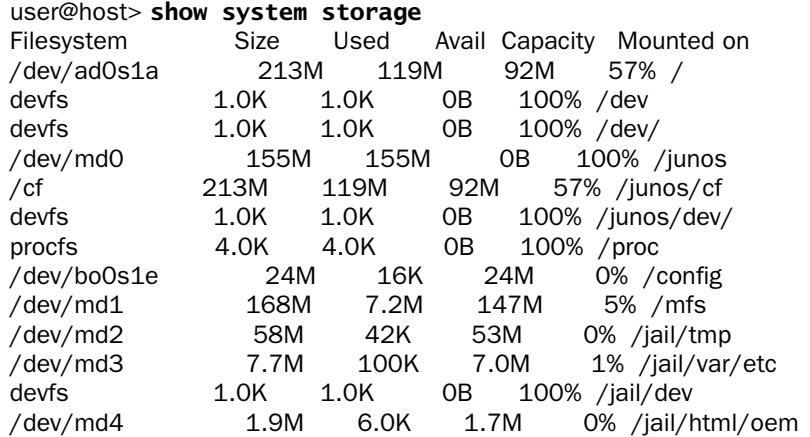

The show system storage command output displays information about the root file system on the compact flash on the line that contains only a forward slash (/) in the "Mounted on" column. In this example, the compact flash has 92 MB of available space.

JUNOS Software with Enhanced Services Migration Guide